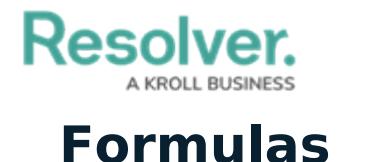

Last Modified on 10/10/2024 10:43 am EDT

# **Adding Formulas to an Object Type**

# **Overview**

A Formula uses numeric and variable values (e.g., [select](http://help.resolver.com/help/select-list) lists, [numeric](http://help.resolver.com/help/numeric) or [date](http://help.resolver.com/help/date-time) fields, or [workflow](http://help.resolver.com/help/workflow-overview) states) to generate Incident Severity, Estimated Damage, or Incident Likelihood. Formulas are added to an Object Type through a [Relationship](http://help.resolver.com/5852b5c332131cad474c0a01/language/en/version//help/add-relationships) or [Reference](http://help.resolver.com/5852b5c332131cad474c0a01/language/en/version//help/references-form).

A formula appears on a form as a number, label (e.g., Low, Medium, High), numbers and labels, gauge, or as a formula card.

### **Related Information/Setup**

For more information on formulas, see the following articles:

- Formulas [Overview](http://help.resolver.com/help/formulas-overview)
- Variables, [Operators](http://help.resolver.com/help/operators-functions-functions) & Functions
- Time [Functions](http://help.resolver.com/help/time-functions)
- Null Values in [Formulas](http://help.resolver.com/help/null-values)
- Formula [Examples](http://help.resolver.com/help/formula-examples)
- [Formulas](http://help.resolver.com/help/formulas) on Forms

### **Navigation**

1. From the **Home** screen, click the **Administration** icon.

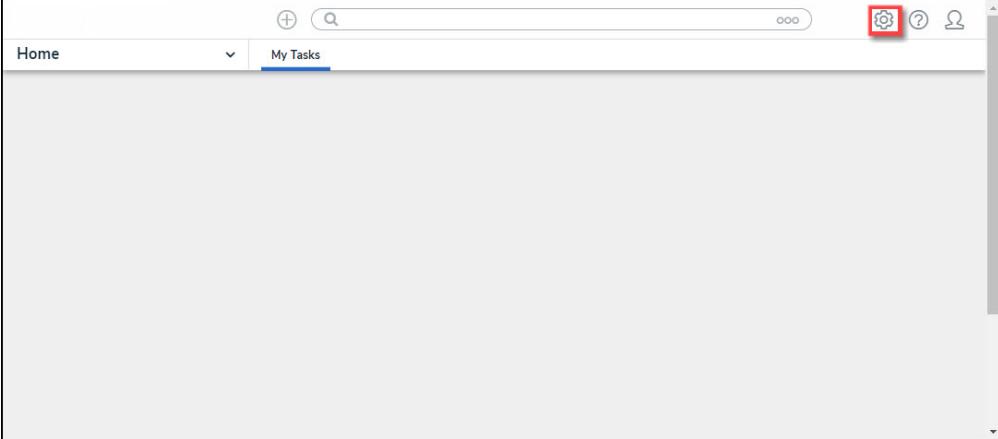

Administration Icon

2. From the **Admin Overview** screen, click the **Object Types** tile on the **Data Models**

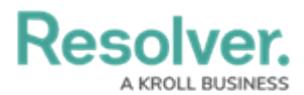

section.

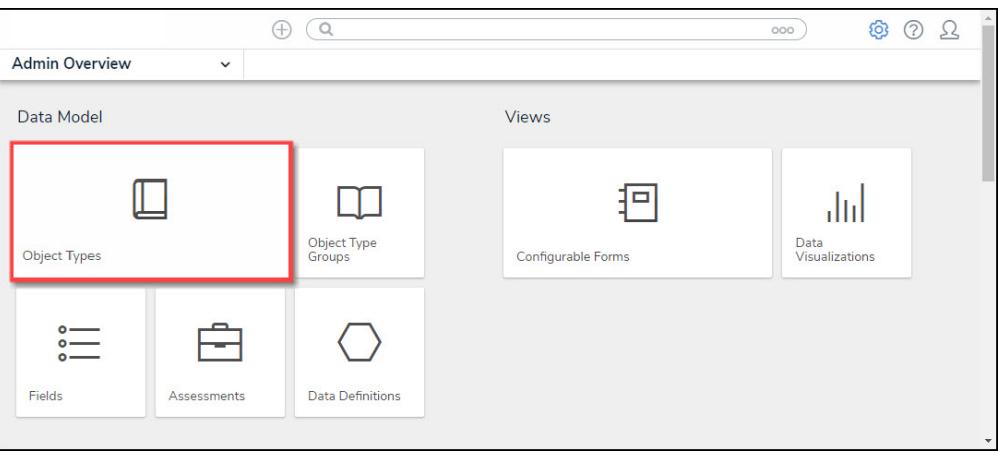

Object Types Tile

- 3. From the **Object Types** screen, enter an **Object Type Name** in the **Search** field to narrow down the Object Types list.
- 4. Click the **Object Type's Name** you want to edit.

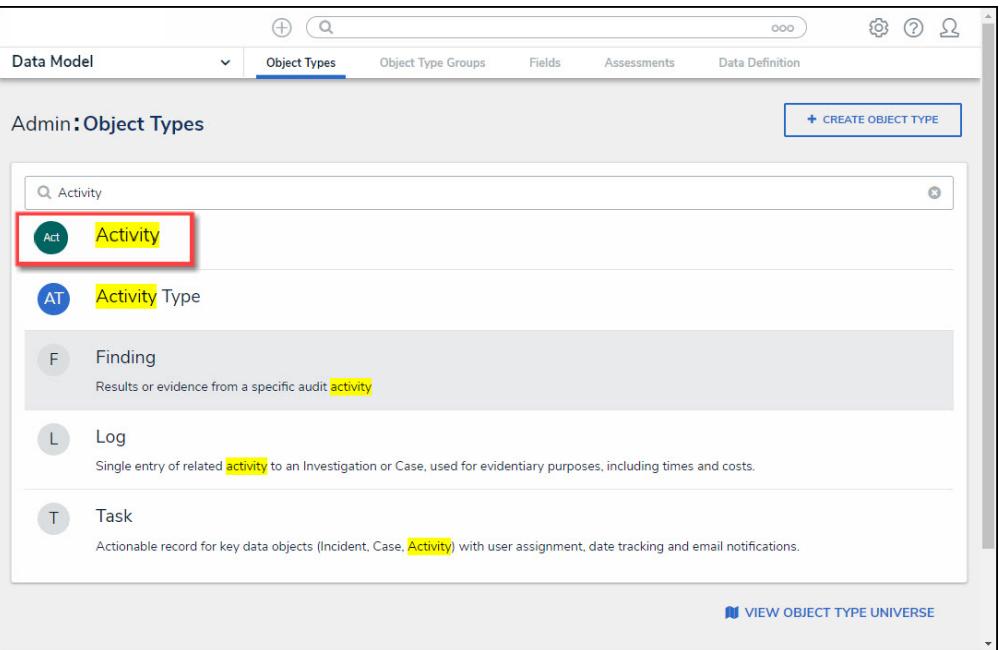

Click the Object Type's Name

5. From the **Edit Object Type** screen, scroll down and select the **Formulas** tab.

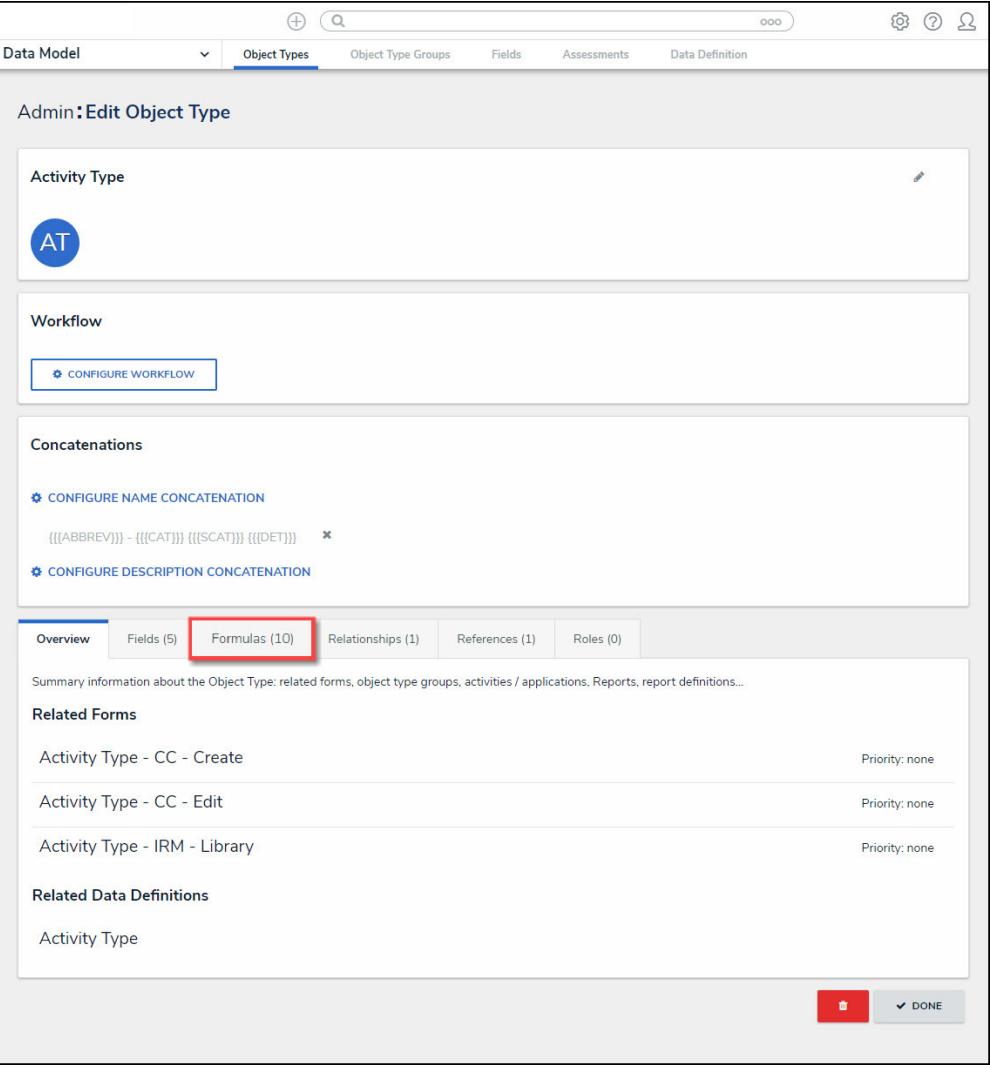

Formulas Tab

6. From the **Formulas** tab, click on the **+ Add Formula** button.

### **Resolver. BUSINESS**

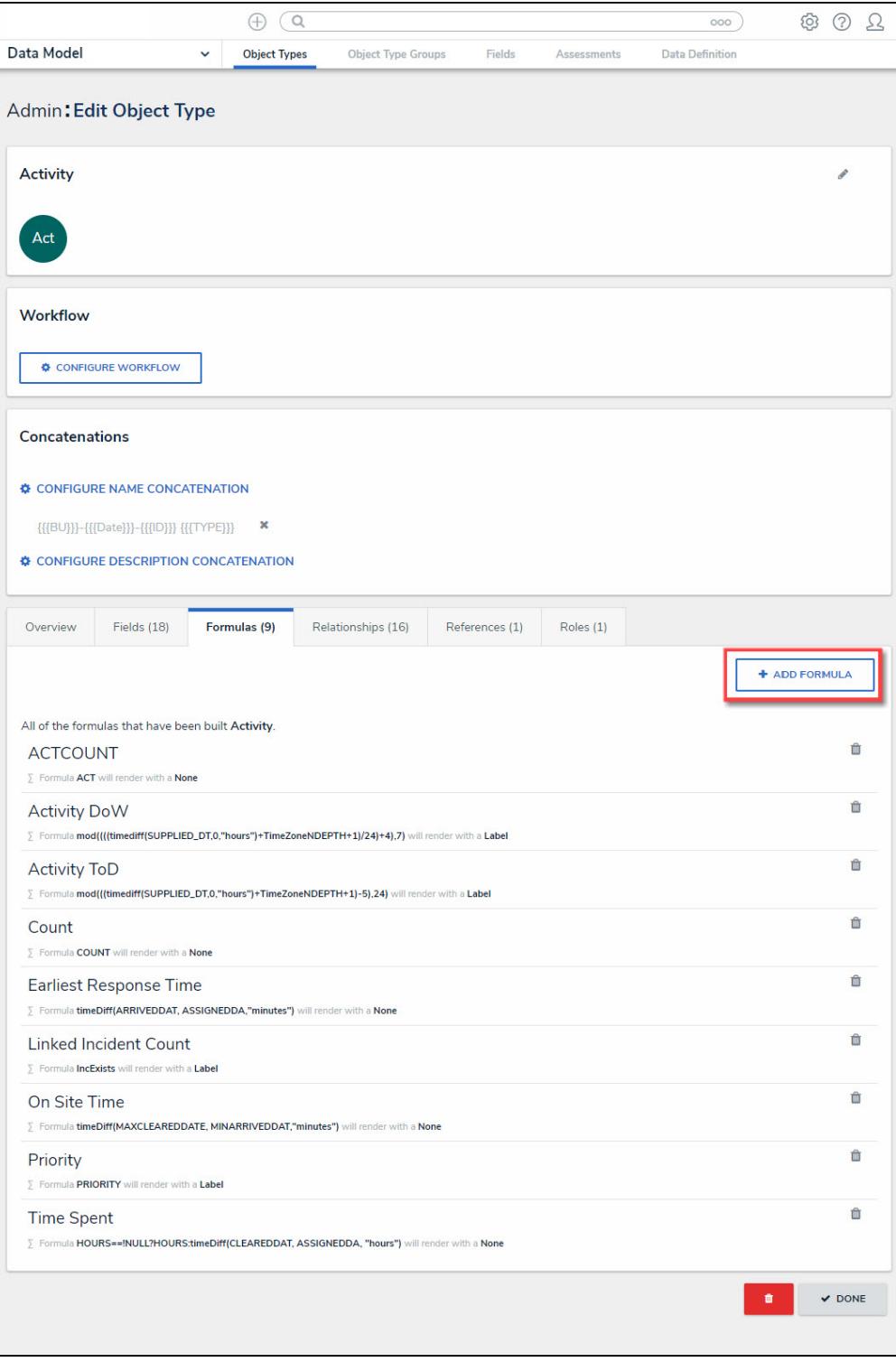

Add Formula Button

# **Adding a Formula to an Object Type**

1. From the **Create New Formula** screen, enter a formula name in the **Name** field (e.g., Estimated Vehicle Damage).

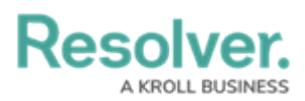

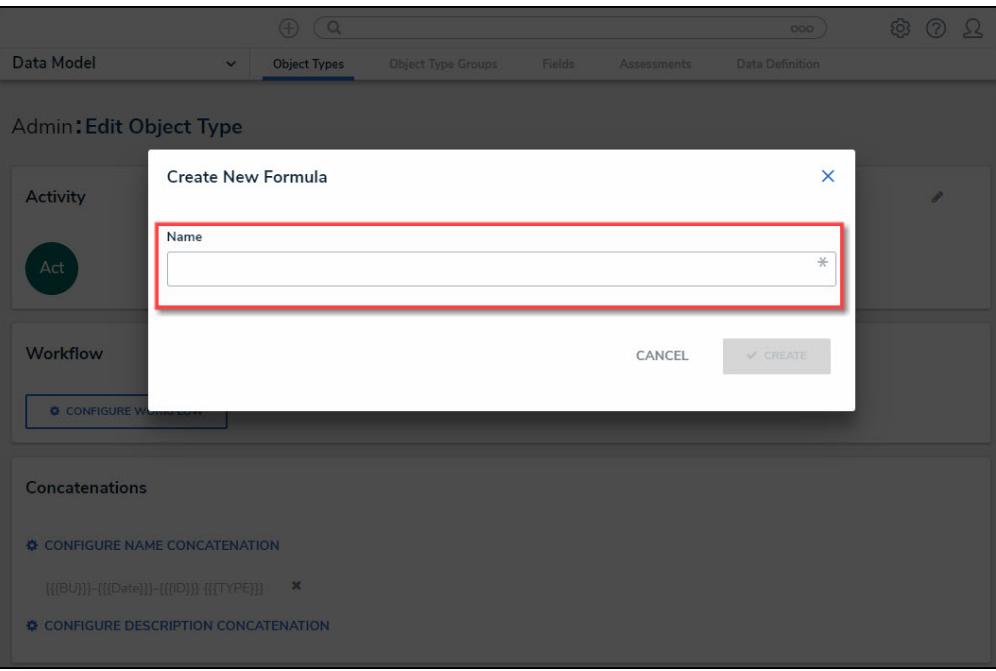

Name Field

- 2. Click the **Create** button.
- 3. The **Formulas** tab will appear, listing the newly created formula.
- 4. Click the new formula to open the **Edit Formula** pop-up.

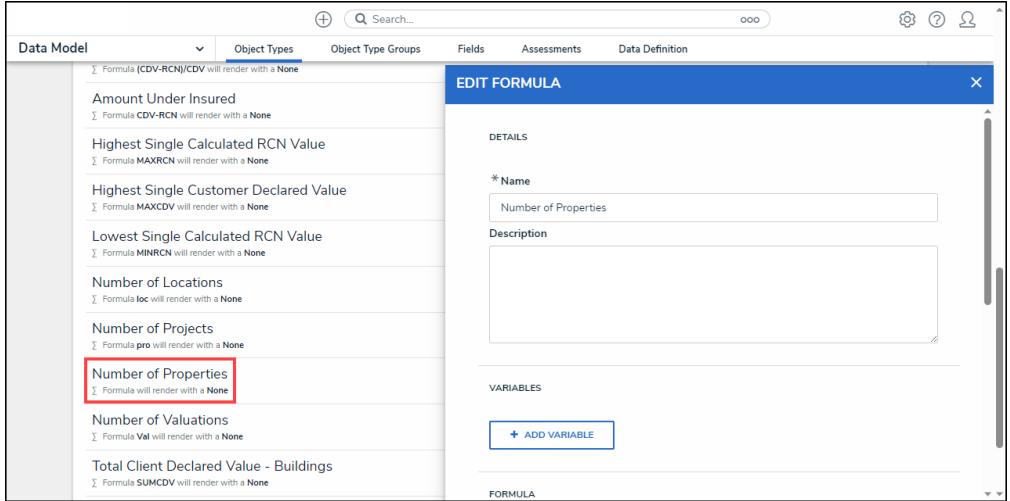

Edit Formula Pop-up

- 5. **(Optional)** Enter a description documenting the Formulas internal use in the **Description** field.
- 6. From the **Variables** section, Click the **+ Add Variable** button.

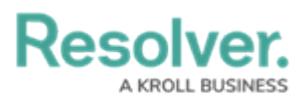

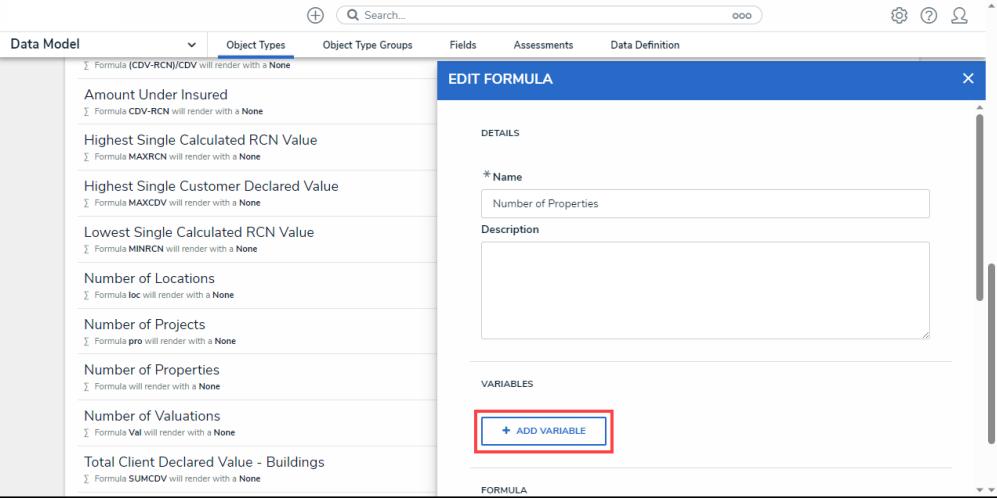

+ Add Variable Button

- 7. From the **Variables** section, select a **Variable Type** from the drop-down list. A **Variable** is a value in which the formula calculations are performed.
	- **Field:** After selecting the **Field** variable, the following field will appear:
		- **Available Components:** Select a field or formula from the **Available Components** drop-down field adding it directly to the Object Type.

#### **Note:**

Fields can be added to formulas after they are added to an Object Type or if they are associated through <sup>a</sup> relationship or reference. Only numeric fields, date fields, and select lists with numeric values are accepted. For more information, see the [Fields](http://help.resolver.com/help/fields) article.

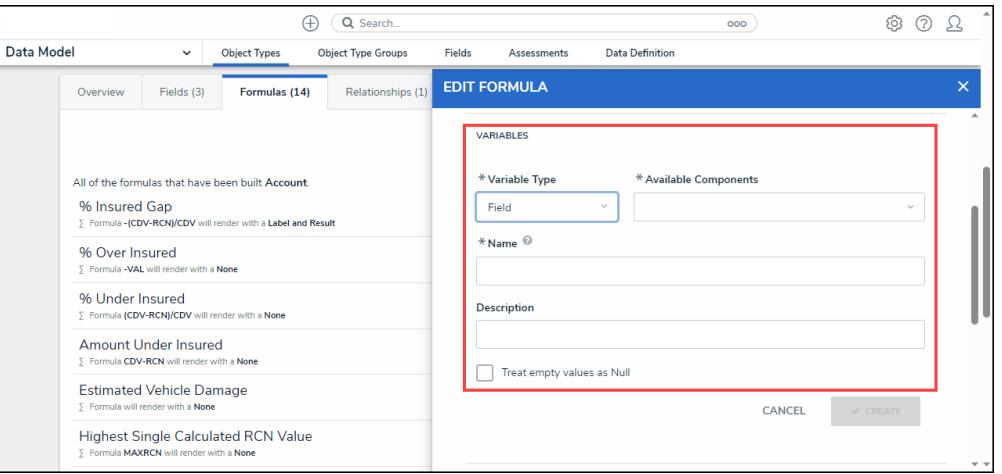

Variable Type <sup>=</sup> Field

- **Relationship:** After selecting the **Relationship** variable, the following fields will appear:
	- **Relationship:** Select the Object Type **Relationship** from the drop-down list.

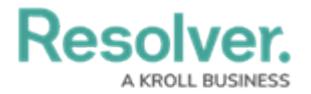

Relationships connect two or more objects. The user must add a Relationship to an Object Type to appear on the Relationship drop-down list. See the Add [Relationships](https://help.resolver.com/help/add-relationships) to an Object Type article for further information on adding a Relationship to an Object Type.

- **Available Components:** Select a field or formula from the **Available Components** drop-down field adding it directly to the Object Type.
- **Sub Type:** Select a **Sub Type** from the drop-down list. Subtypes specify how the data from multiple objects are compiled, calculated, and displayed. For more [information](https://help.resolver.com/help/operators-functions-functions) on Subtypes, see the Sub Type Table in the Variables,

#### Operations, & Functions article.

- **Array:** Creates a set of values from the variable.
- **Sum:** Calculates a total from the variable's set of values and returns a single number. Select list variables cannot use Sum Sub Types.
- **Count:** The number of times a variable has been added to an object.
- **Average:** Calculates an average number from the variable's set of values. Select list variables cannot use Average Sub Types.
- **Every:** Checks if the variable contains a value on the objects in the relationship/reference.
- **Min:** Calculates the lowest number from the variable's set of values. Select list variables cannot use Min Sub Types.
- **Max:** Calculates the highest number from the variable's set of values. Select list variables cannot use Max Sub Types.

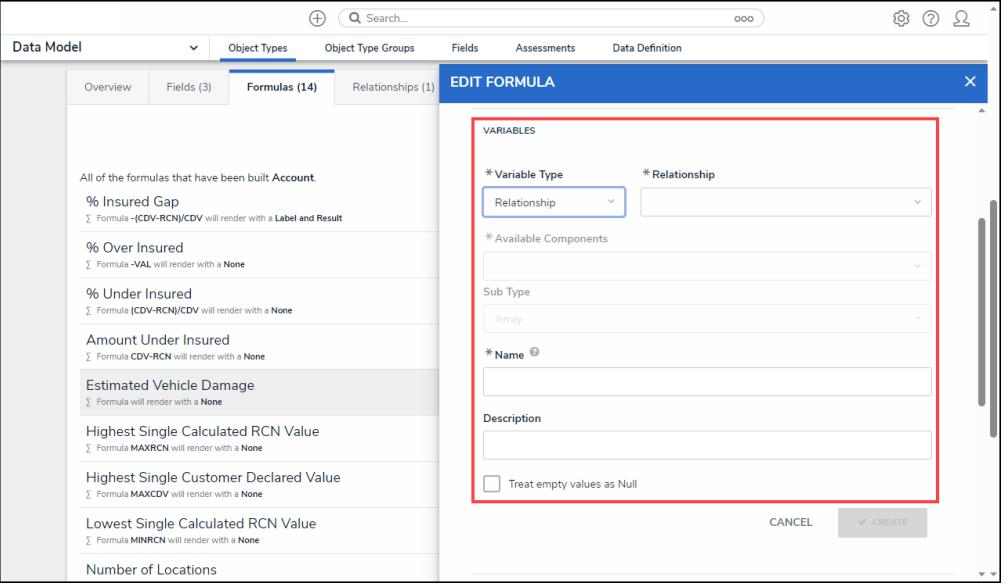

Variable Type <sup>=</sup> Relationship

- **Reference:** After selecting the **Reference** variable, the following fields will appear:
	- **Reference:** Select the Object Type **Reference** from the drop-down list.

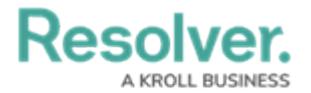

References indicate that an object is connected to another object through a relationship. References are automatically created when a relationship is created. For further information on adding a Relationship to an Object Type, see the Add [References](https://help.resolver.com/help/references) to an Object Type article.

- **Available Components:** Select a field or formula from the **Available Components** drop-down field adding it directly to the Object Type.
- **Sub [Type:](http://help.resolver.com/#Subtype)** Select a **Sub Type** from the drop-down list. Subtypes specify how the data from multiple objects are compiled, calculated, and displayed.

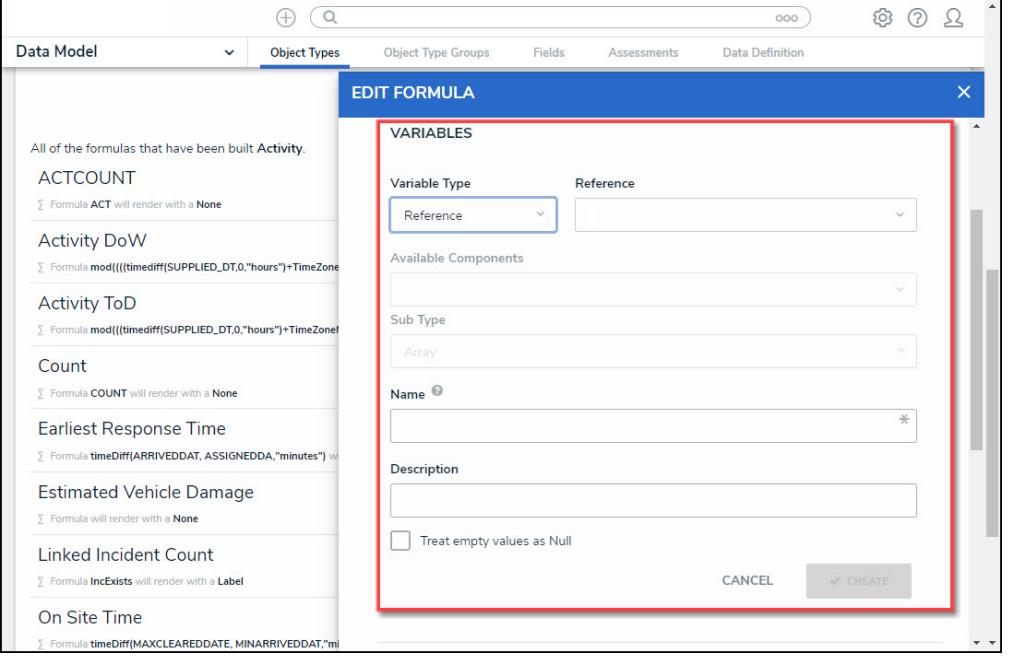

Variable Type <sup>=</sup> Reference

- **Property:** After selecting the **Property** variable, the following field will appear:
	- **Property:** Select a **Property** type from the drop-down list:
		- **Is Submitter Confidential:** This property type creates a formula that compares the number of confidential submissions against the number of not confidential submissions for customers that use the

**Confidential Reporting Portal**.

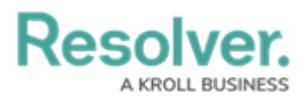

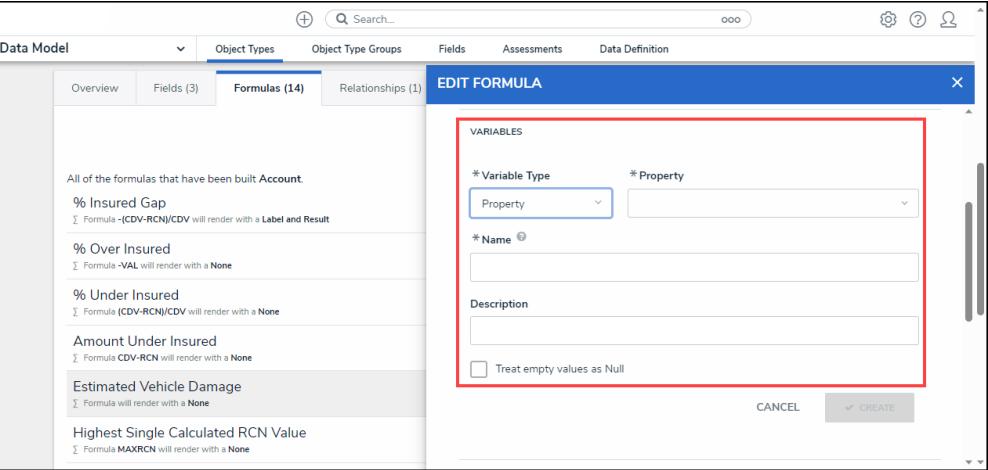

Variable Type <sup>=</sup> Property

- 8. The system will automatically populate the **Name** field with the field or formula's unique ID by default.
- 9. **(Optional)** Enter a Variable name in the **Name** field.

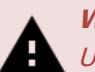

#### **Warning:**

Using <sup>a</sup> function name (Sub Type Name) in the name field will cause an error.

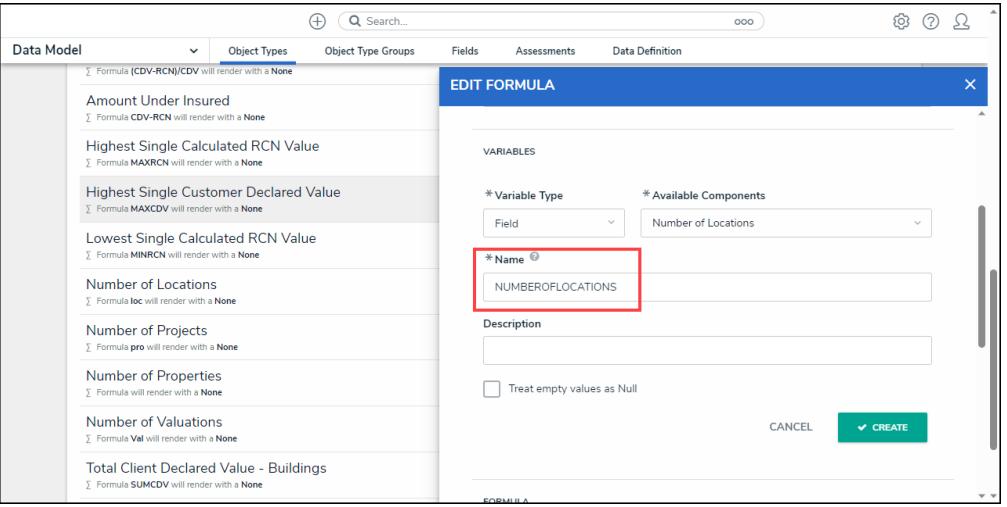

Variable Name

- 10. **(Optional)** Enter a Variable description in the **Description** field.
- 11. **(Optional)** Select the **Treat empty values as Null** checkbox to exclude blank objects from a formula calculation. For more information, see the Null Values in [Formulas](http://help.resolver.com/help/null-values) article.
- 12. Click the **Create** button to add the variable. The system will perform the Syntax Validation function, and an error message will appear under the **Formula** field, reminding the user to add the variable name to the **Formula** field.

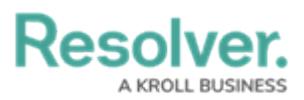

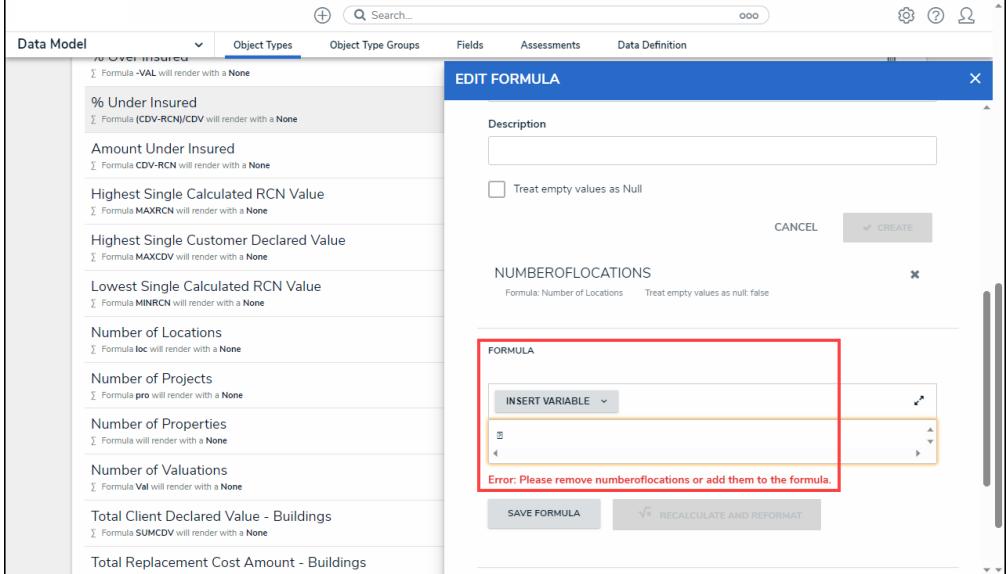

Variable Error Message

13. Click the **Insert Variable** button and select a Variable from the dropdown menu. The selected Variable will be added to the Formula field.

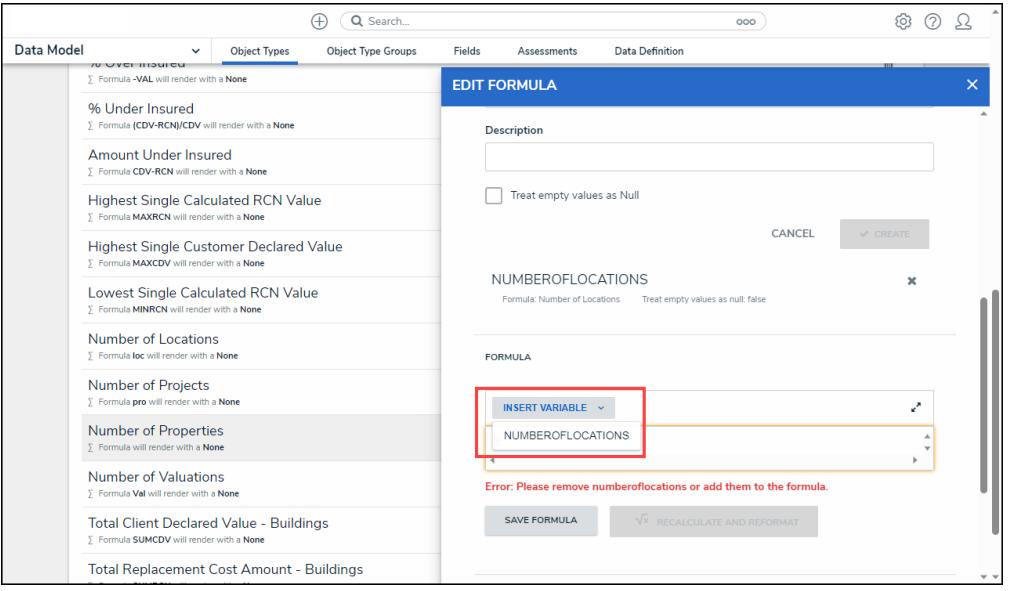

Insert Variable Button

14. Click the **Save Formula** button. The **Formula** field will indicate if the Formula syntax is correct. If the Formula syntax is correct the Formula will be saved.

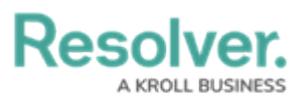

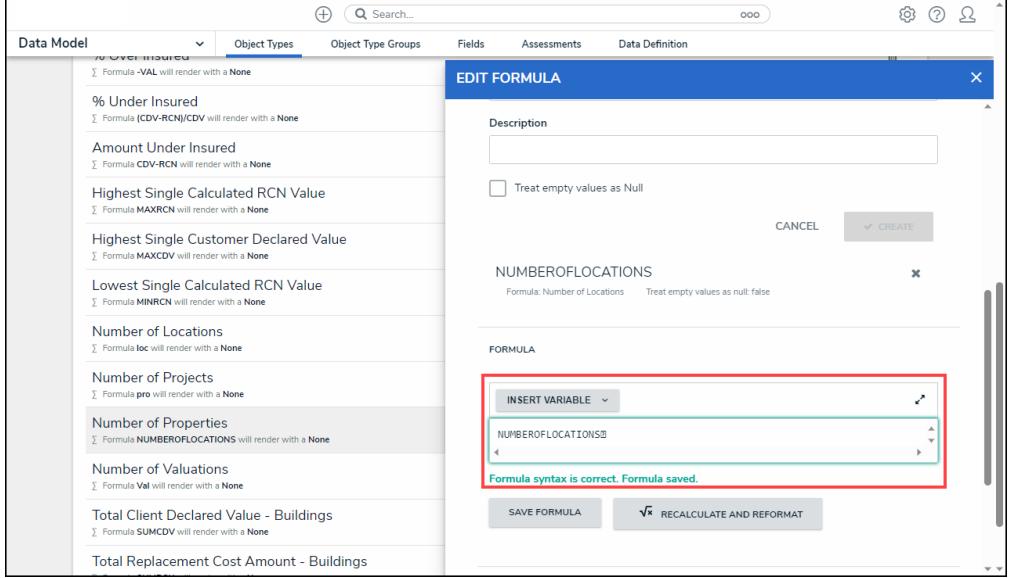

Formula Syntax

#### **Note:**

Click the **Expand** icon on the Formula field to open the **Expandable** screen mode.

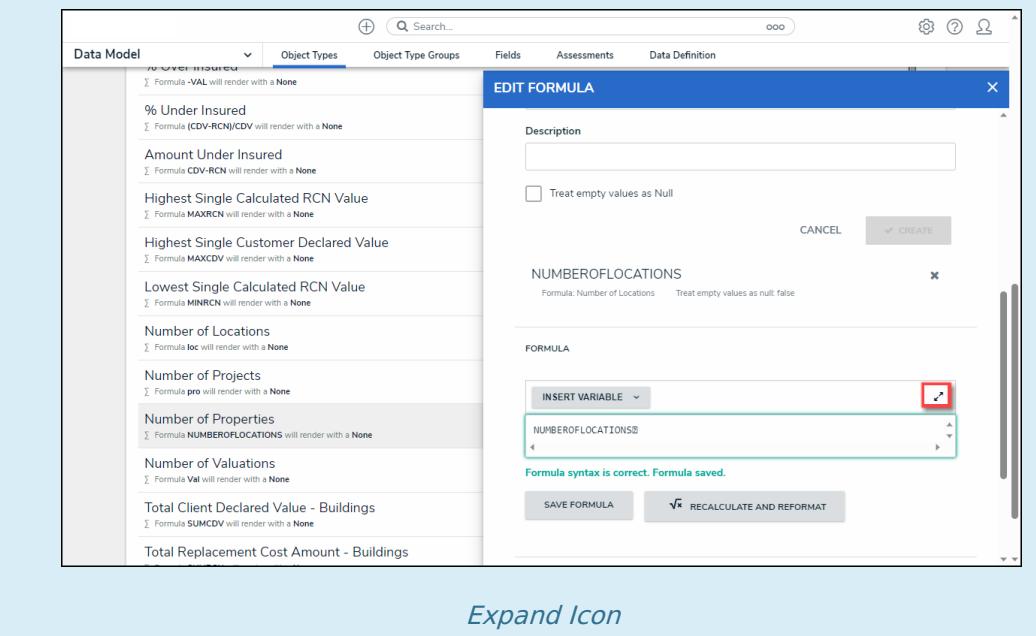

- 15. Repeat steps 11 16 to add additional variables.
- 16. Click the **x** icon next to the variable to delete the variable.

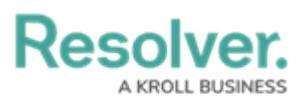

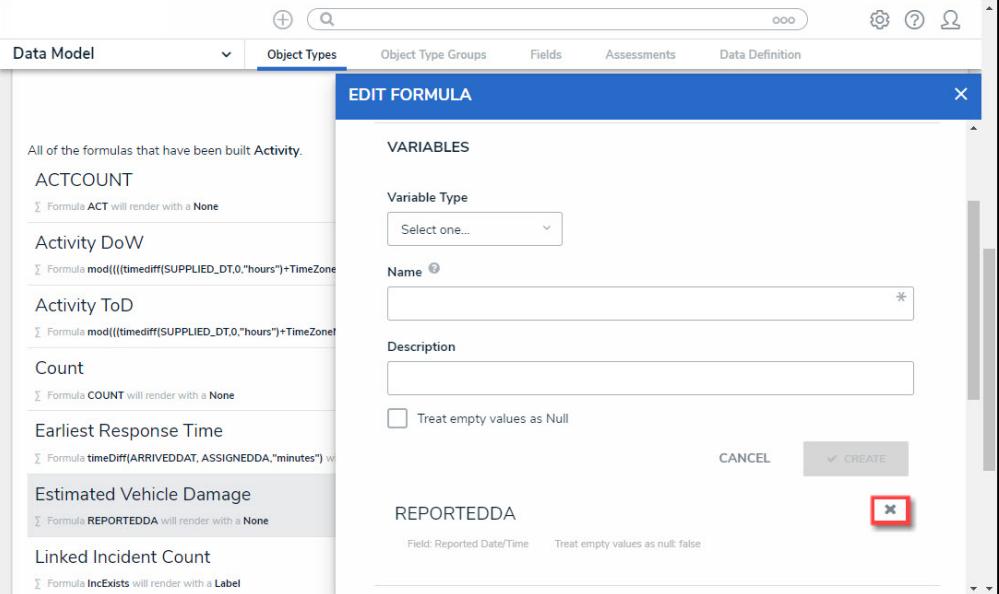

X Icon - Delete a Variable

- 17. From the **Formula** section, enter a **Formula** using the variable name(s) you entered in the **Name** field under the **Variables** section. Include operators and functions in the **Formula** field (e.g., **INCIDENTSE==3**). For more information on Operators, see the Operators Table in the Variables, [Operators,](https://help.resolver.com/help/operators-functions-functions) & Functions article.
- 18. A system notification will appear under the **Formula** field, indicating that **Your formula is not saved**.
- 19. The **Recalculate and Reformat** button will be greyed out, preventing invalid formulas from being sent to the processing queue and causing a potential slowdown.

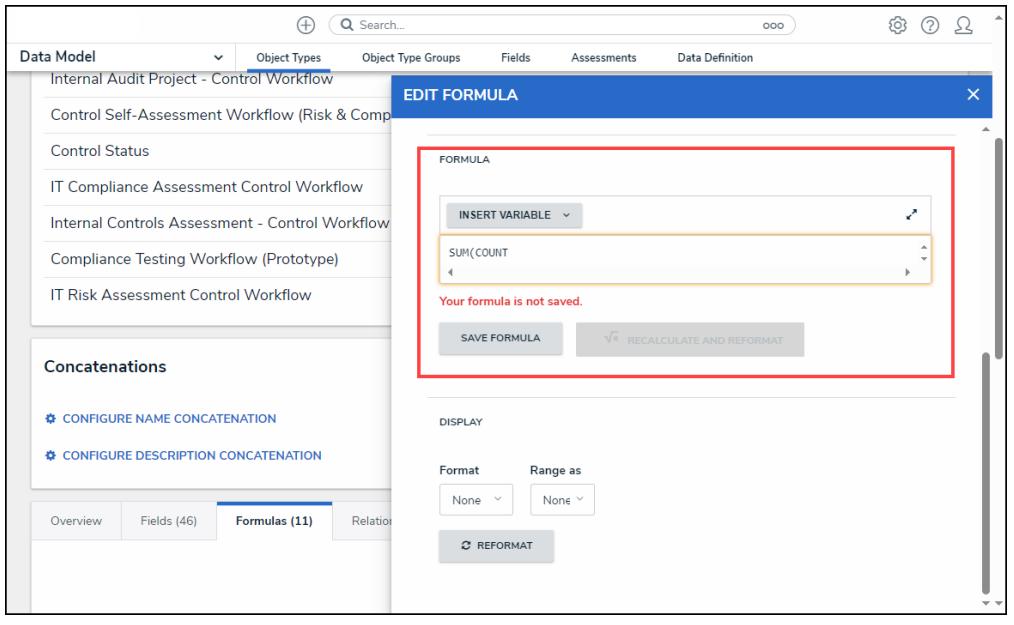

System Notification - Your Formula is Not Saved

20. Click on the **Save Formula** button. The system will perform a Syntax Validation on the

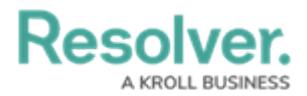

formula if the formula is:

#### **Warning:**

The **Autosave** function was removed from the **Edit Formula** pop-up. Changes to the **Formula** field require <sup>a</sup> user to click the **Save Formula** button.

Changes not manually saved will be discarded, and the system will revert to the previously saved state.

**Valid:** A system notification will appear under the **Formula** field; **Formula syntax is correct. Formula saved.** The **Recalculate and Reformat** button will be active.

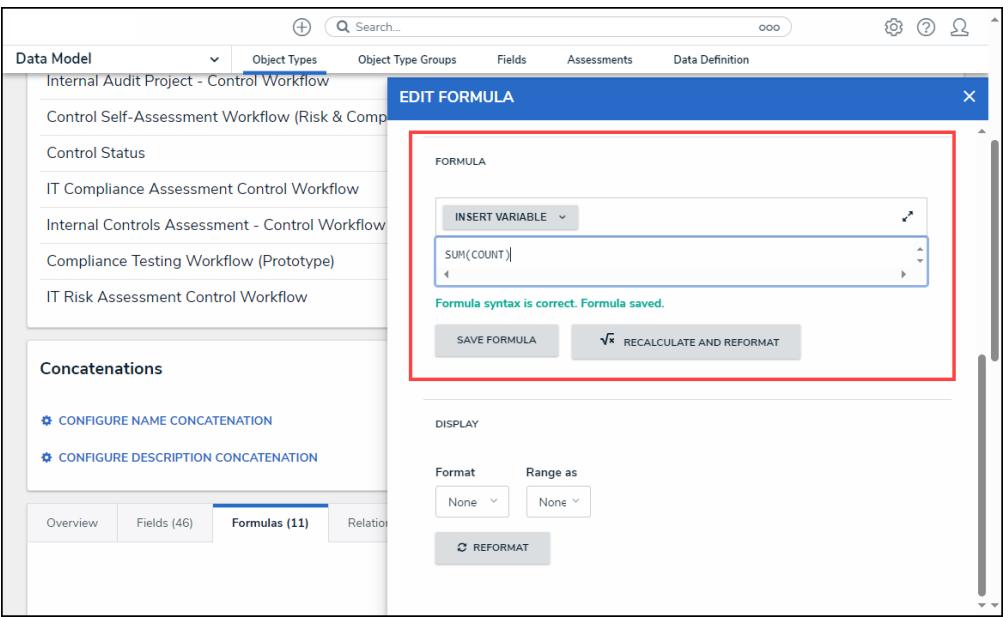

System Notification - Valid Formula

**Invalid:** A system notification will appear under the **Formula** field; **Error Syntax error in part (char 1). The formula is not saved**. The error will indicate the character (char) location of the error in the formula and that the formula is invalid and not saved. The **Recalculate and Reformat** button will be greyed out, preventing invalid formulas from being sent to the processing queue and causing a potential slowdown.

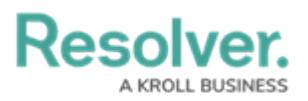

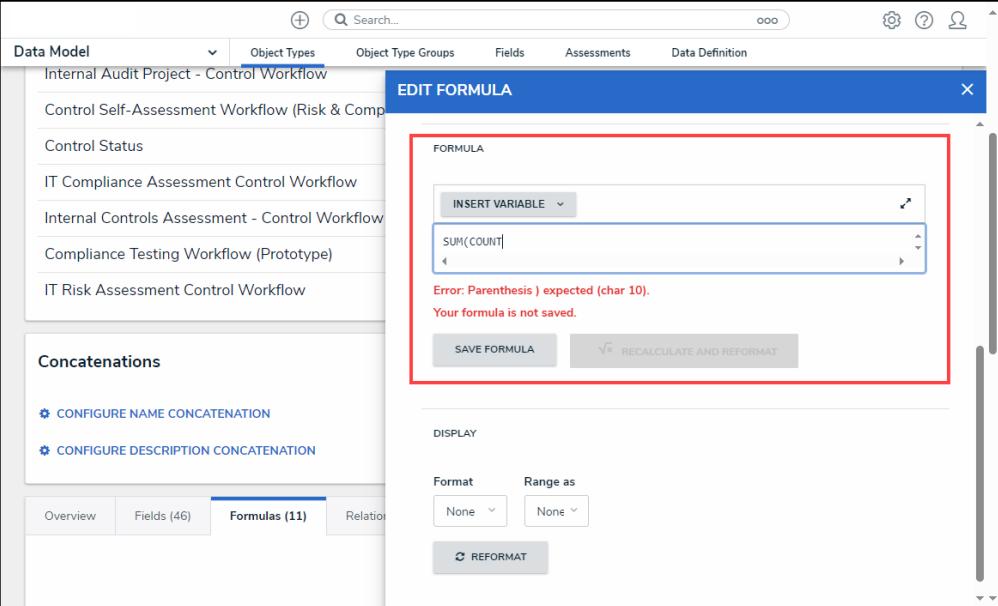

System Notification - Invalid Formula

- 21. **(Optional)** Click the **Recalculate and Reformat** button to recalculate all the formulas in your organization.
- 22. In the **Display** section, select a format from the **Format** drop-down list:
	- **None:** Uses no display formats.

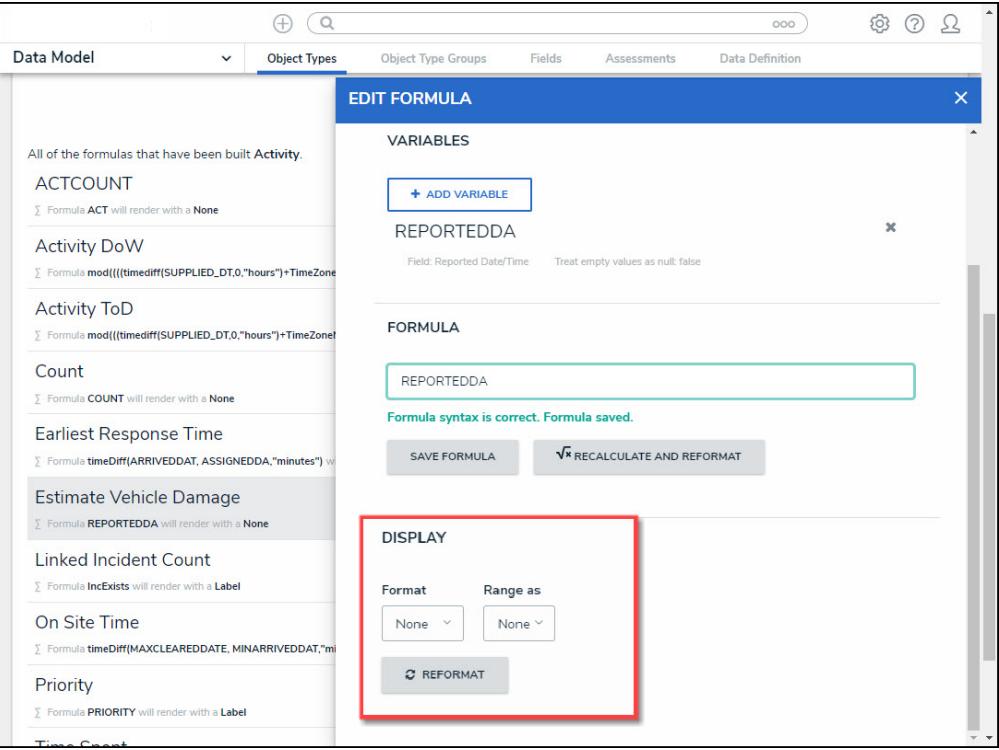

Format <sup>=</sup> None

**Numeric:** Allows the user to choose how the numbers will be displayed using the options on the table.

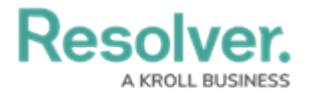

- **Num:** Displays numbers in numeric format.
- **%:** Displays numbers using percentage format.
- **\$:** Displays numbers using dollar format.
- **0.00:** Displays numbers using decimal format.
- **Layout:** Previews the number format selected.

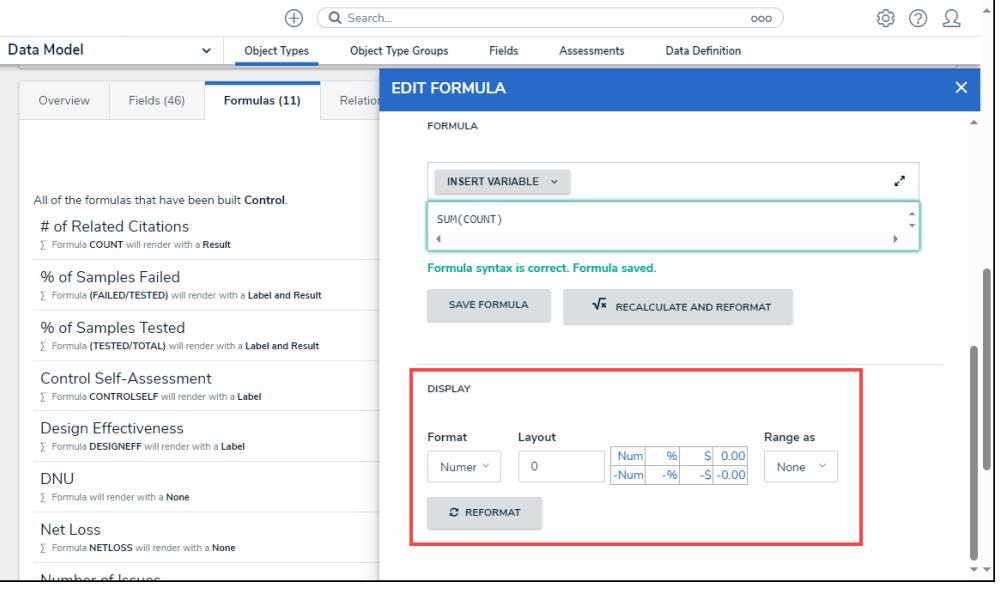

Format <sup>=</sup> Numeric

#### **Range as:**

- **None:** The formula will display the numeric results only.
- **Label:** The formula will display the range labels only (e.g., Low, Medium, High) in the color selected for that range.
- **Label and Result:** The formula will display the numeric results and labels (e.g., Low – 1000) in the color selected for that range.
- **Result:** The formula will display the numeric results only in the color selected for that range.
- 23. If a user selects **Label**, **Label and Results**, or **Results** from the **Range as** drop-down list, the system will automatically add three default formula labels **Low**, **Medium**, and **High.**

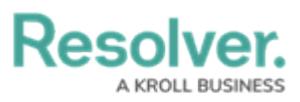

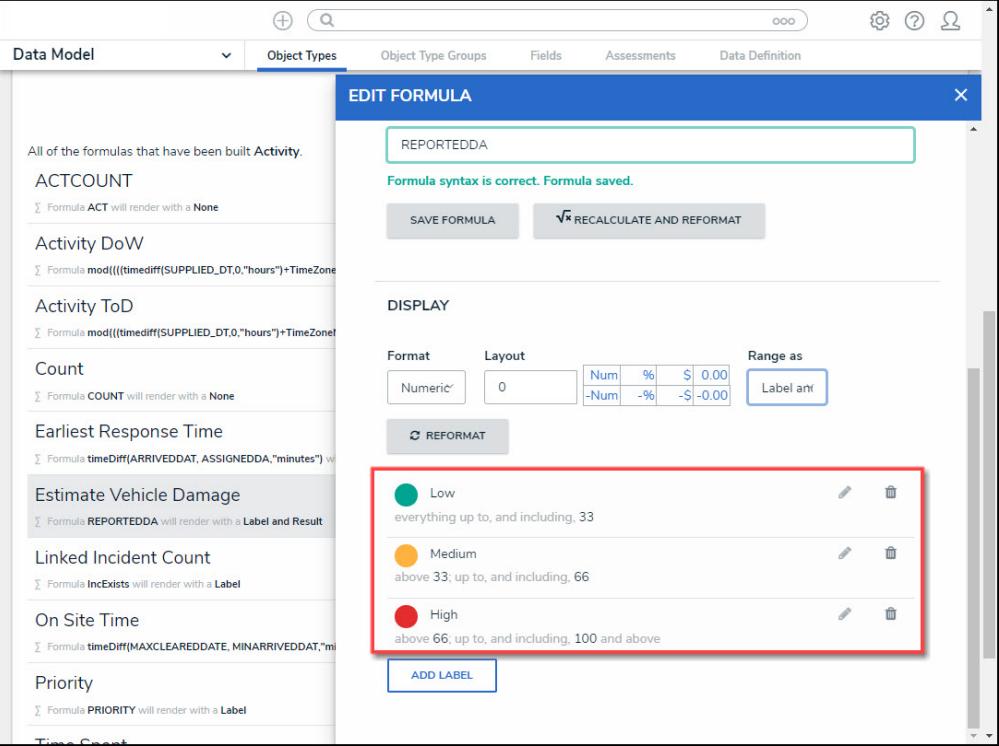

Formula Labels

24. Click the **Edit** icon next to the **Formula Label** you want to edit.

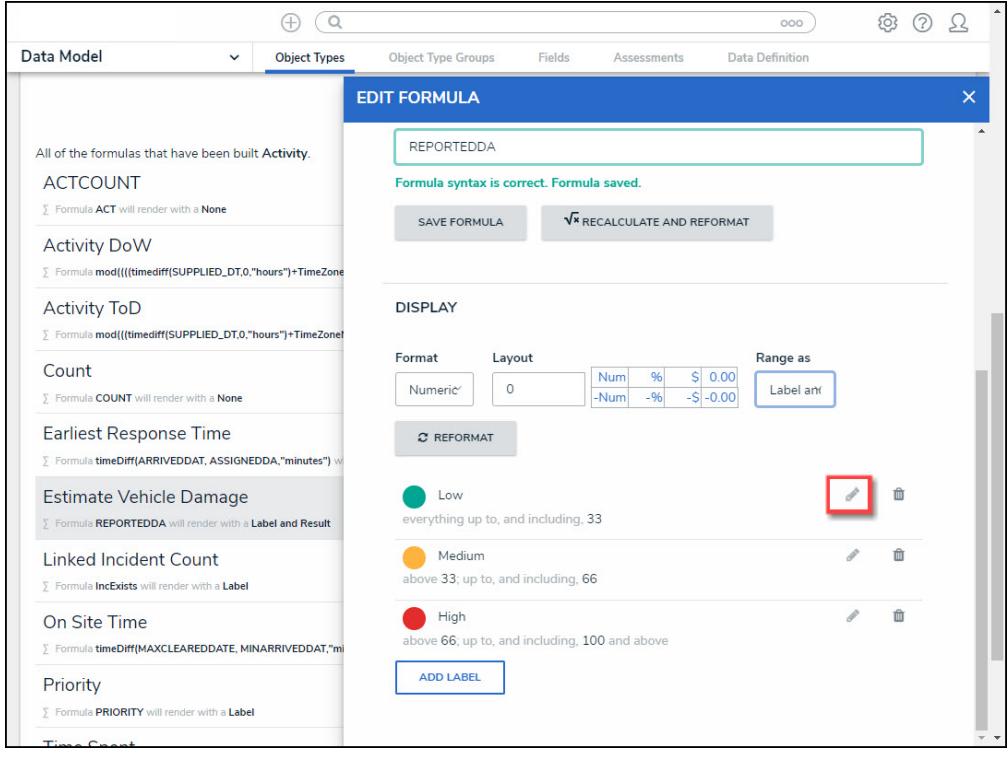

Edit Icon

- 25. The **Formula Label** fields will appear, allowing the user to edit the field values:
	- **Color:** Click the **Color** drop-down to reveal the color picker and select a new color for

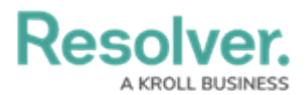

the label. You can also type a hex color into this field to select a color.

- **Label:** Enter a new name for the label in the **Label** field.
- **Max Value:** Enter a maximum value in the **Max Value** field, creating a numeric value range for the **Formula Label**.

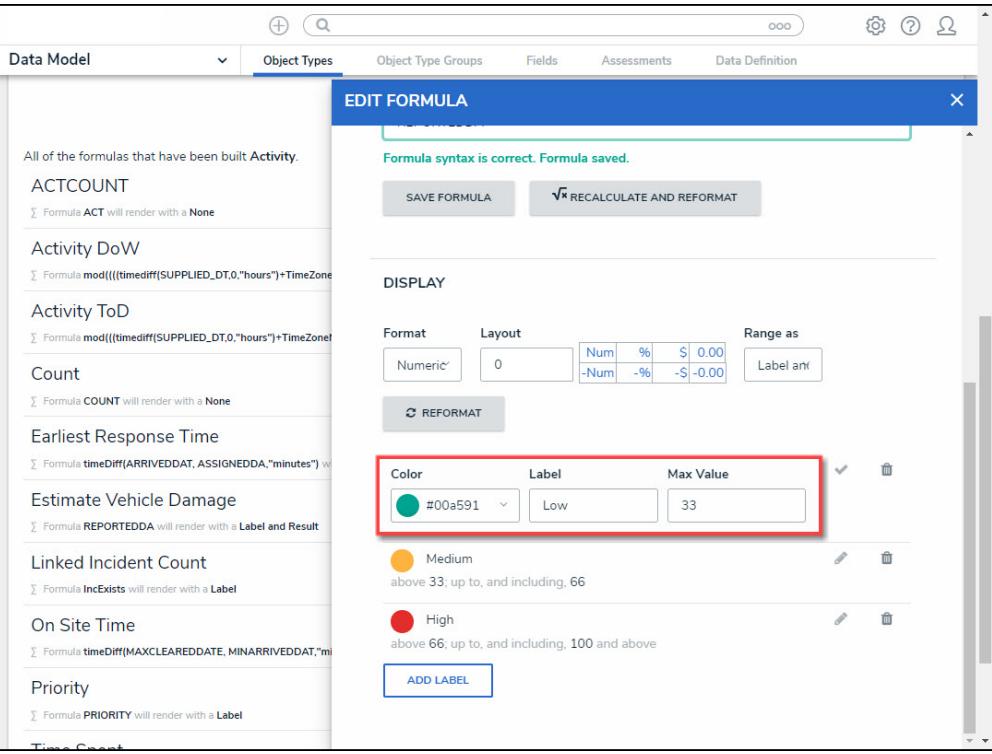

Formula Label Fields

26. Click the **Save** icon to save your changes.

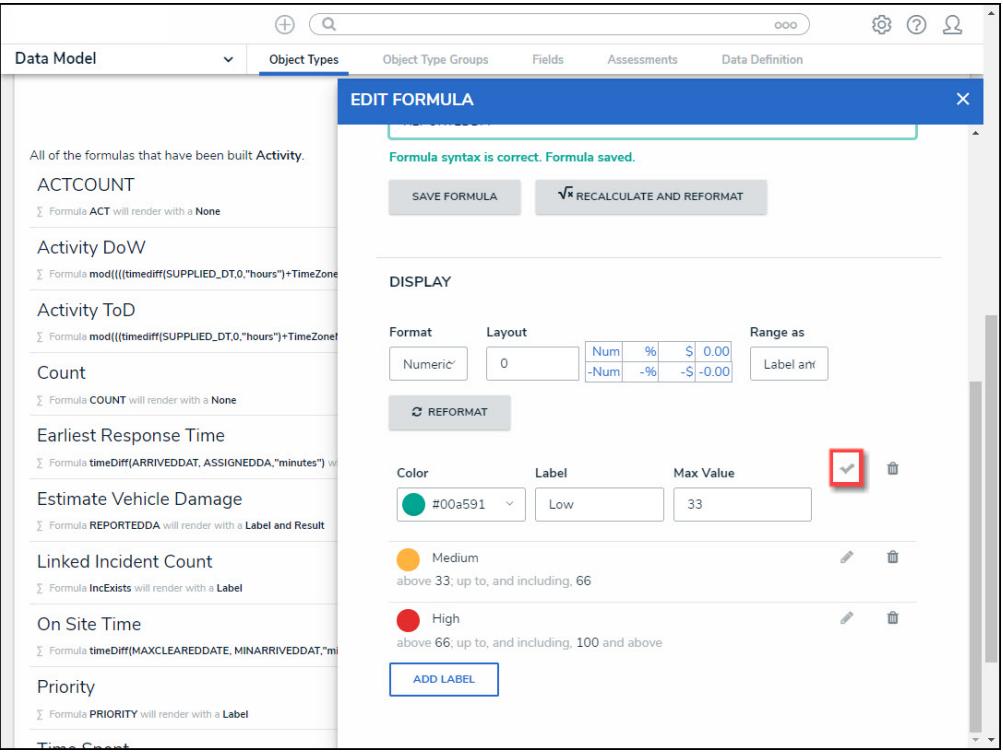

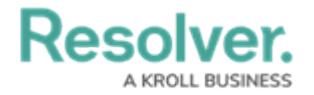

#### Save Icon

27. Click the **Delete** icon to delete a Formula Label.

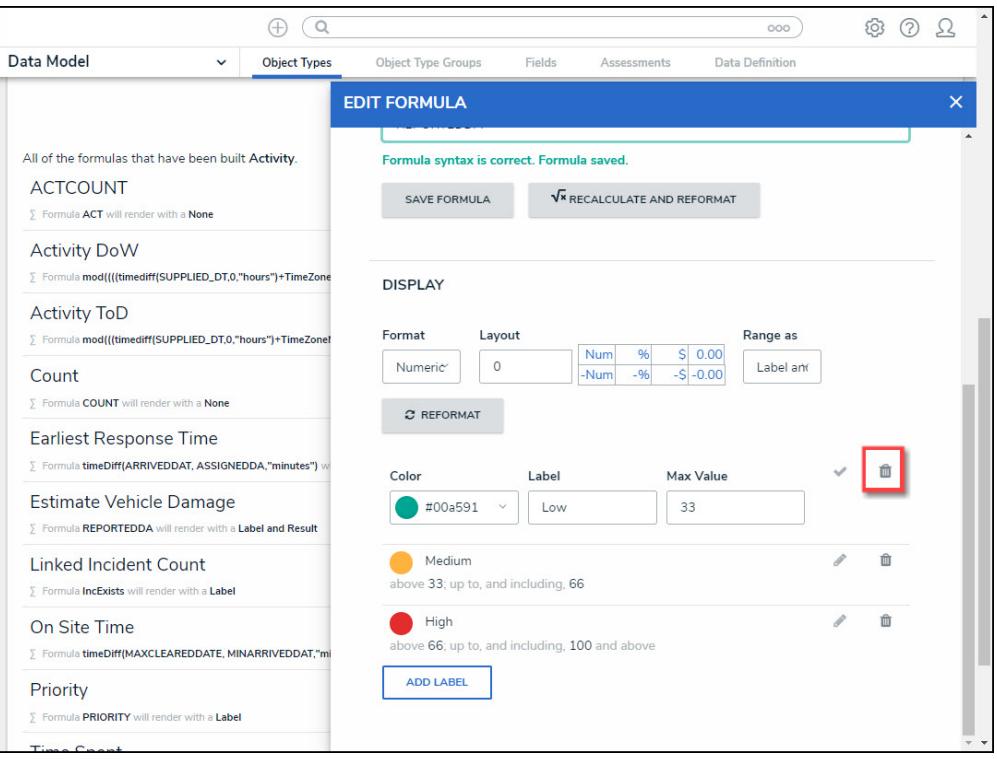

#### Delete Icon

28. Click **Add Label** button to add a new label.

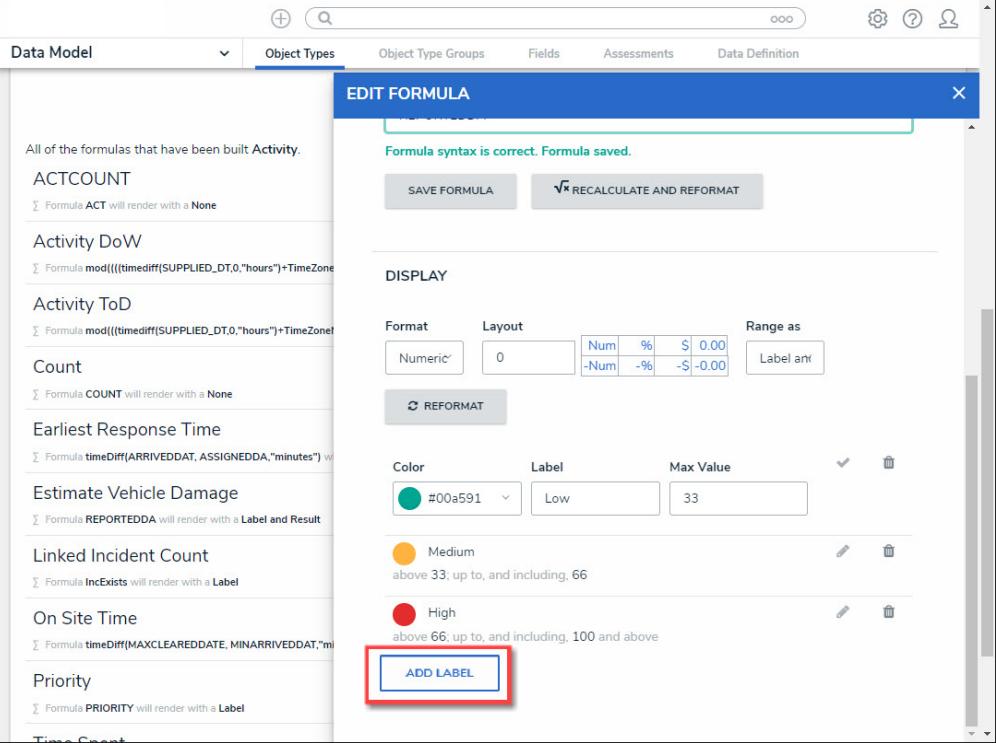

Add Label Button

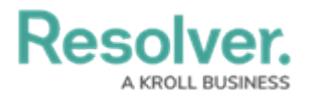

29. If changes are made to the **Formula Label** on the **Display** section, you must click the **Reformat** button before the changes are displayed.

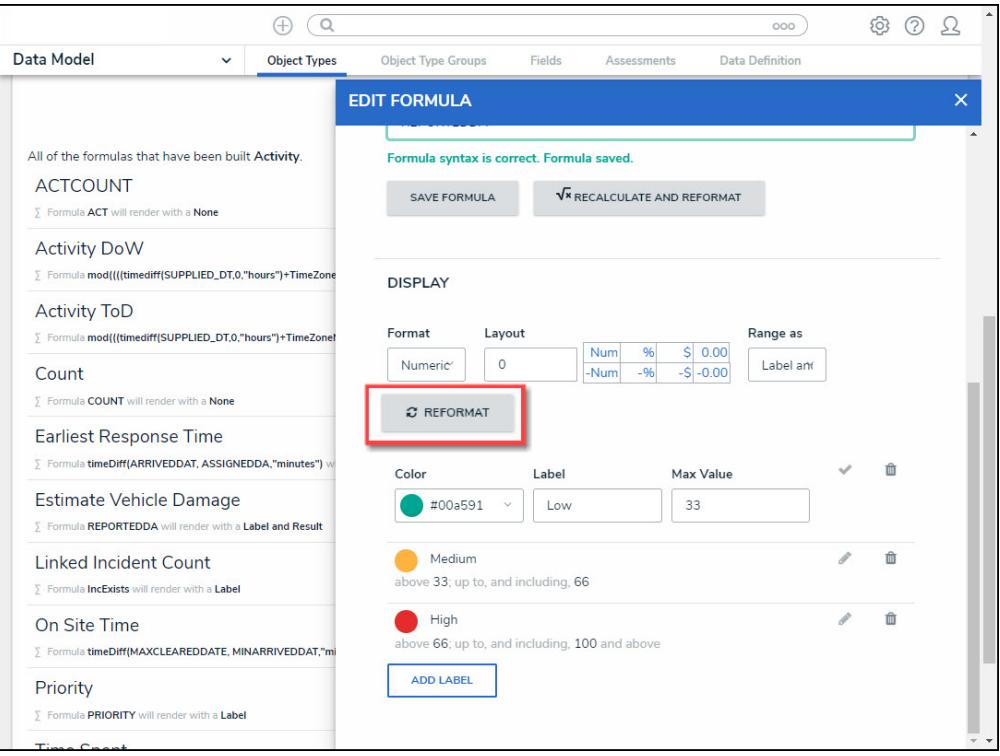

Reformat Button

30. Click the **<sup>x</sup>** in the **Edit Formula** pop-up header to close the pop-up.

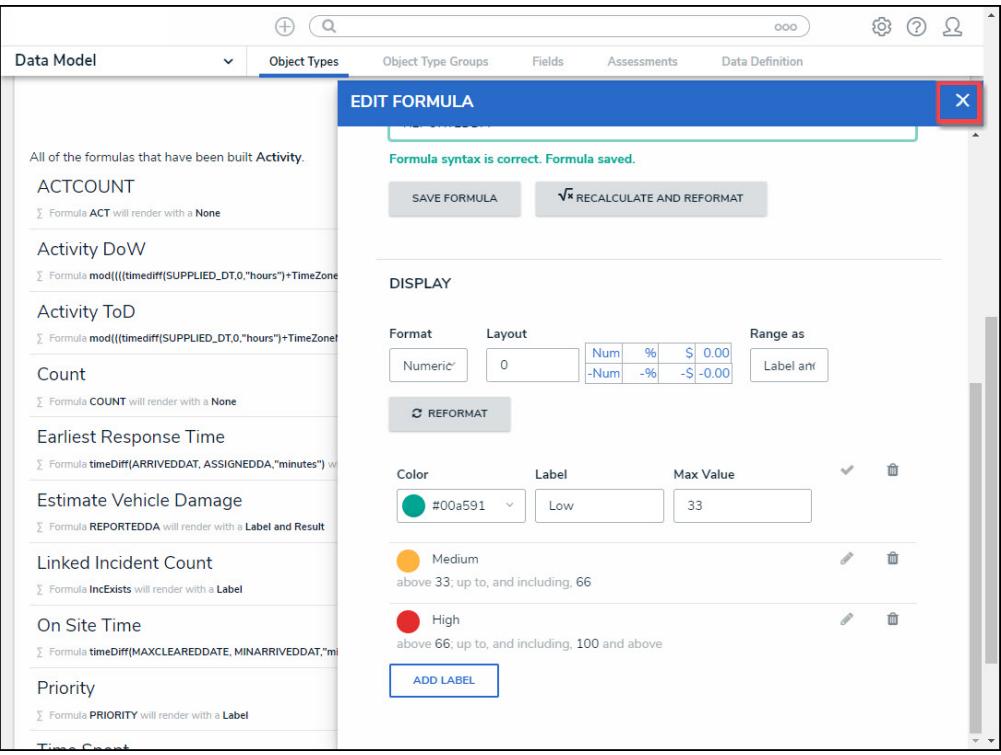

<sup>x</sup> Closes the Edit Formula Pop-up

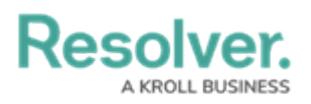

# **Add a Condition to a Transition**

# **Overview**

A **Condition** controls an object's movement to different states or performs a specific action. A **Condition** consists of fields, formulas, and workflow states that create a formula. The formula uses a set of parameters to control whether a transition or action can occur.

# **Related Information/Setup**

For more information on formulas, see the following articles:

- Formulas [Overview](http://help.resolver.com/help/formulas-overview)
- Variables, [Operators](http://help.resolver.com/help/operators-functions-functions) & Functions
- Null Values in [Formulas](http://help.resolver.com/help/null-values)
- Formula [Examples](http://help.resolver.com/help/formula-examples)

Before adding a Condition to a Transition, you must create a State and a Trigger. See the following articles for more information on creating States and Triggers.

- [Create](http://help.resolver.com/help/create-a-new-state) a New State
- Add a Trigger and [Transition](http://help.resolver.com/help/add-a-trigger-and-transition-to-a-state) to a State

# **Example**

The following example outlines an everyday scenario where you would want to add a condition to a transition.

Your company's policy for severe incidents is to skip the typical review process and transition to the investigation stage. Create a Condition on the Incident object type workflow for the **Submit for Review** trigger. If the "Severe" option is selected. The object is automatically transitioned to the **Investigation Required** state once the **Submit for Review** trigger is selected on a form.

# **Navigation**

1. From the **Home** screen, click the **Administration** icon.

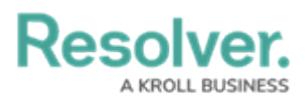

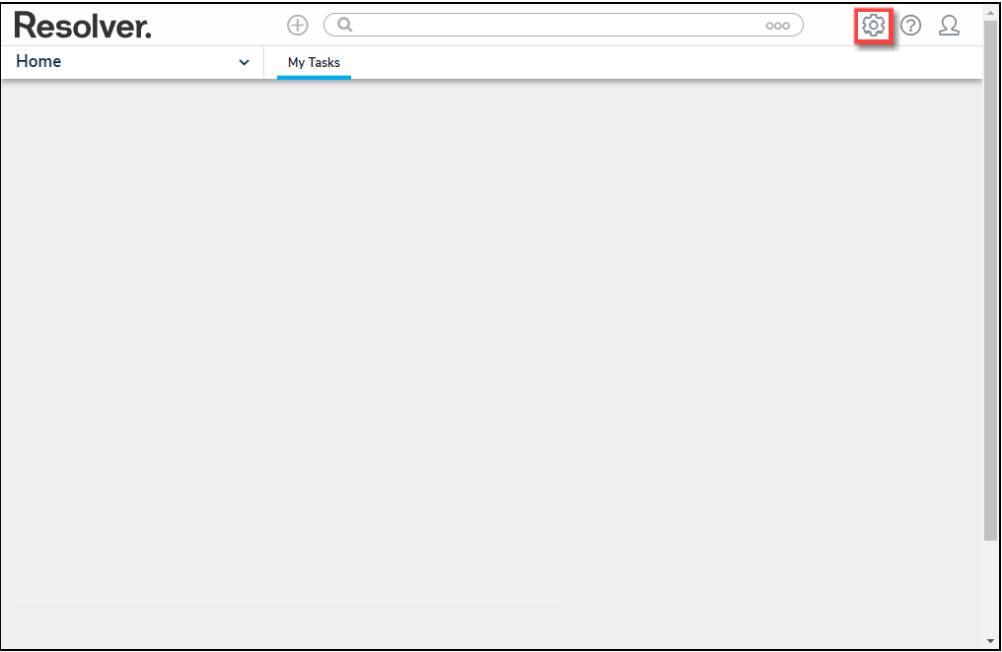

Administration Icon

2. From the **Administration Settings** menu, click the **Admin: Overview** link.

|                                  | $\oplus$<br>Q Search | $\cdots$ | ශ                   | $\circledcirc$<br>ℒ |
|----------------------------------|----------------------|----------|---------------------|---------------------|
| Home<br>My Tasks<br>$\checkmark$ |                      |          | Admin Overview      |                     |
|                                  |                      |          | Settings            |                     |
|                                  |                      |          | 20 User Management  |                     |
|                                  |                      |          | <b>O</b> Branding   |                     |
|                                  |                      |          | <b>Az</b> Languages |                     |
|                                  |                      |          |                     |                     |
|                                  |                      |          |                     |                     |
|                                  |                      |          |                     |                     |
|                                  |                      |          |                     |                     |
|                                  |                      |          |                     |                     |
|                                  |                      |          |                     |                     |

Admin: Overview Link

3. From the **Admin Overview** screen, click the **Object Types** tile on the **Data Models** section.

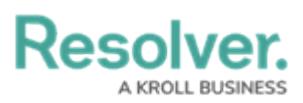

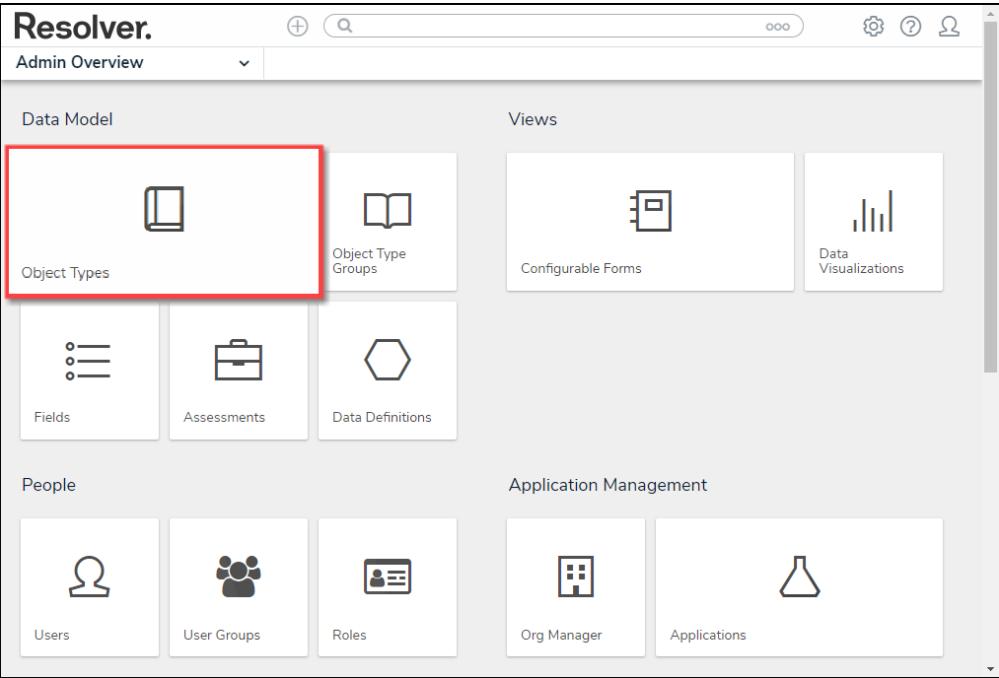

Object Types Tile

- 4. From the **Object Types** screen, enter an **Object Type Name** in the **Search** field to narrow down the list.
- 5. Click the **Object Type's Name** you want to edit.

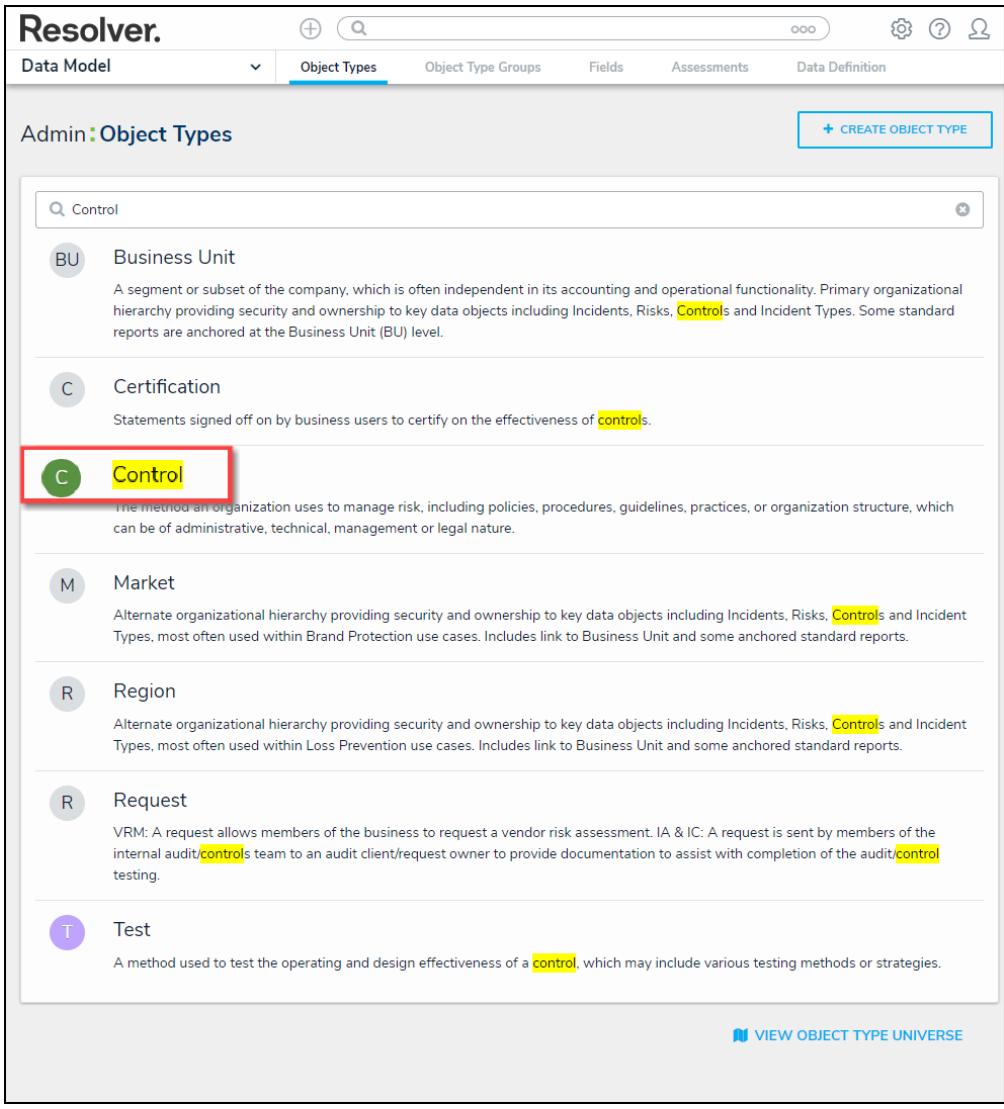

Click the Object Type's Name

6. From the **Edit Object Type** screen, click on a workflow under the **Workflow** section.

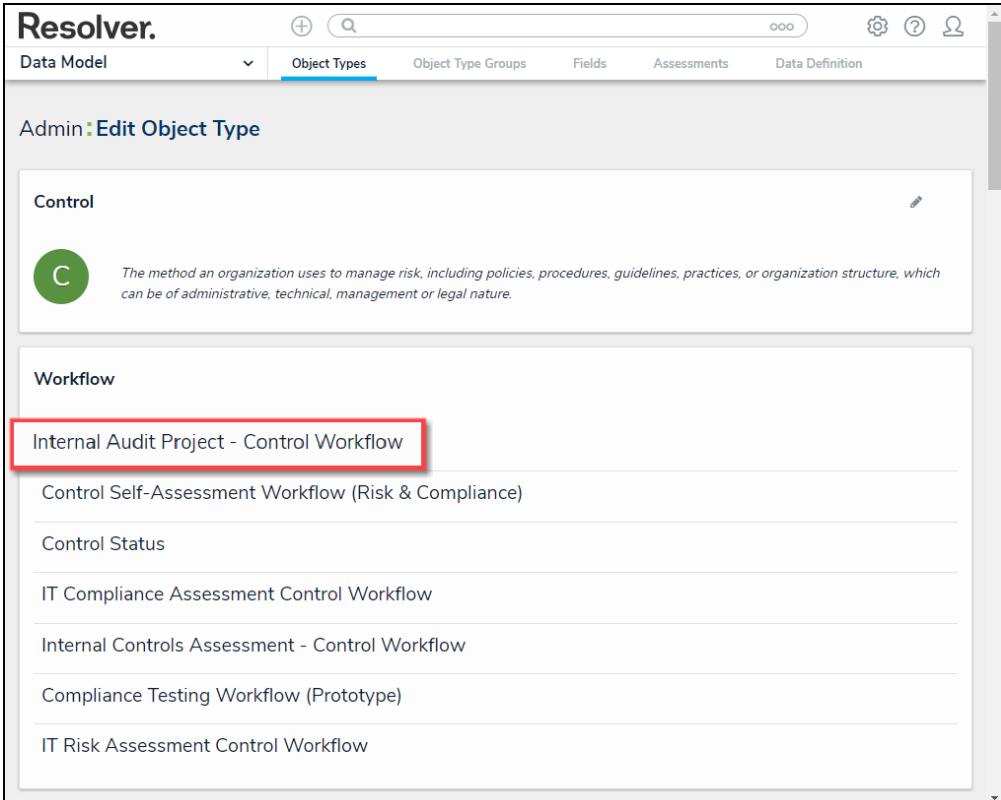

#### Click on a Workflow

7. If there are no workflows listed, click on the **Configure Workflow** button.

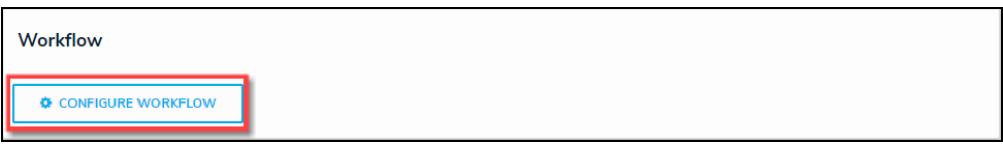

Configure Workflow Button

8. From the **Edit Workflow** screen, click a **Trigger** under the **State** section.

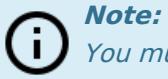

You must already have <sup>a</sup> **Trigger** added to <sup>a</sup> **State** before you can add <sup>a</sup> condition to <sup>a</sup> transition.

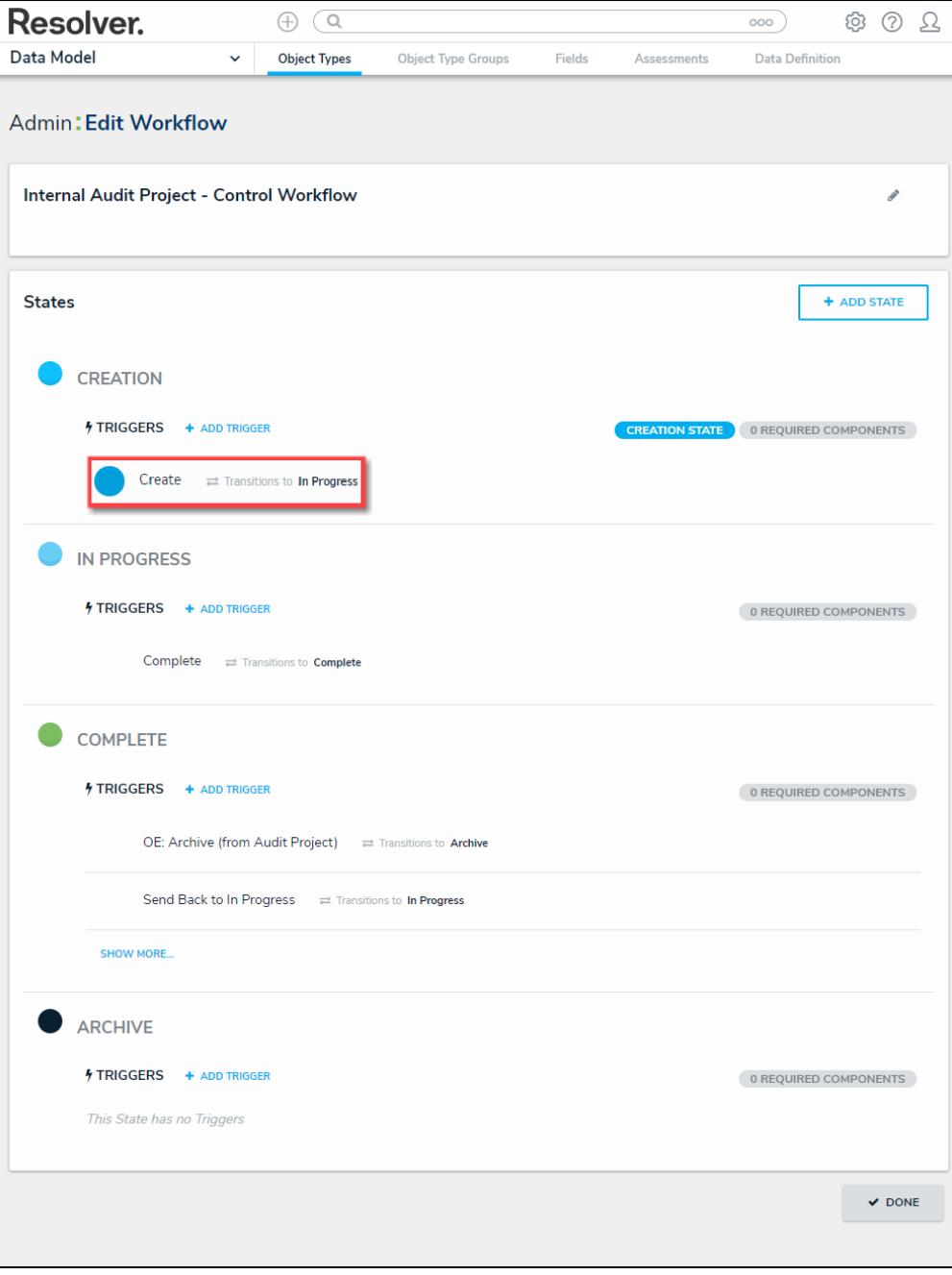

Click on <sup>a</sup> Trigger

9. From the **Edit Trigger** pop-up, click the **Edit** icon next to the transition.

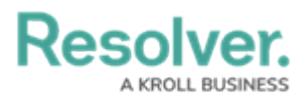

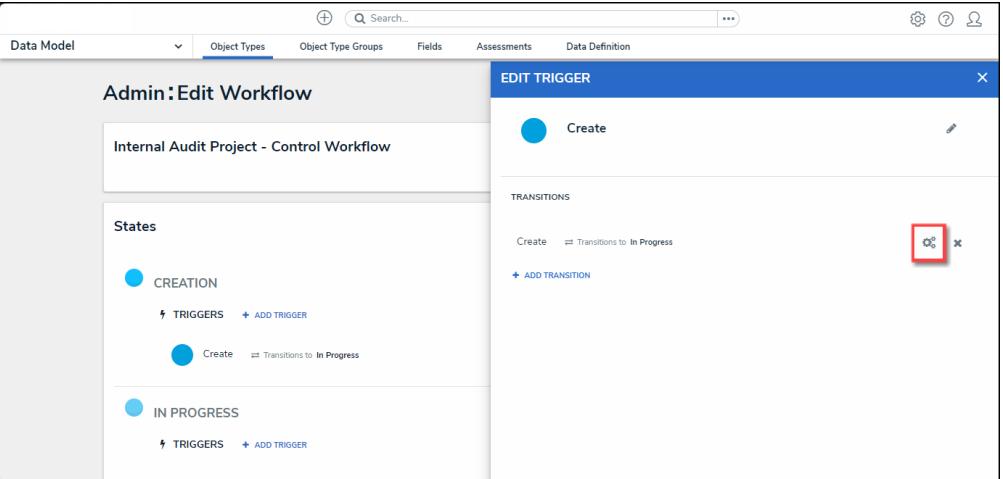

Click the Edit Icon

# **Adding a Condition on a Transition**

1. From the **Condition** section, click the **+Add Condition** button.

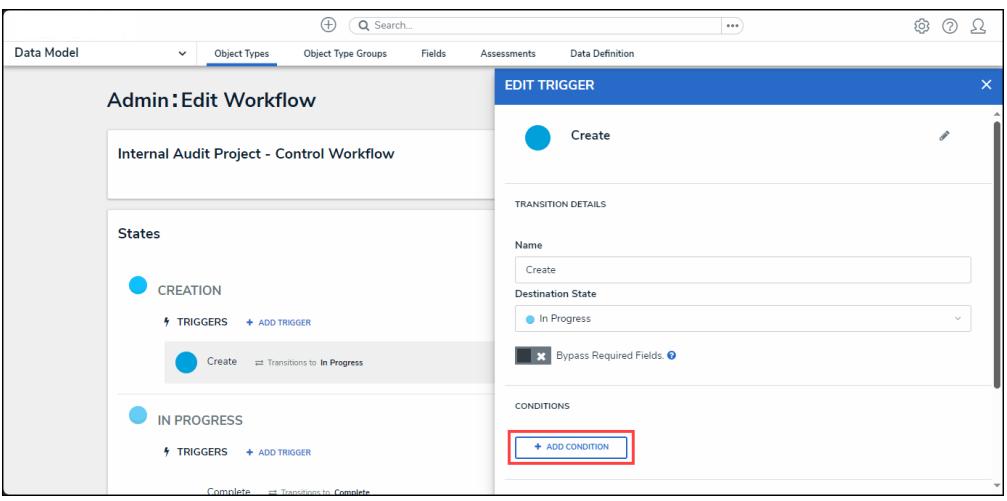

+ Add Conditions Button

2. **(Optional)** Enter a condition name in the **Name** field under the **Details** section. By default, conditions are named **Default Condition Formula**.

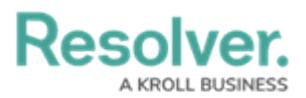

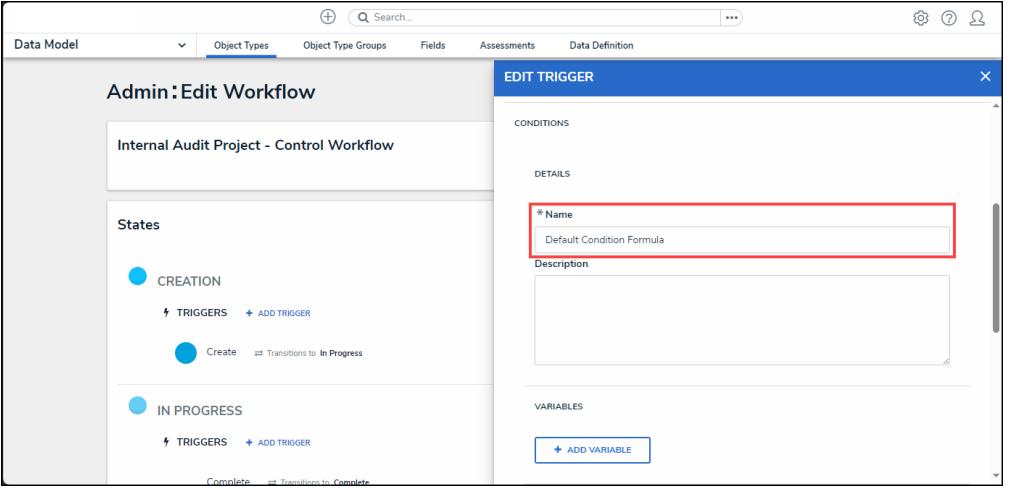

Name Field

3. **(Optional)** Enter a brief condition description in the **Description** field.

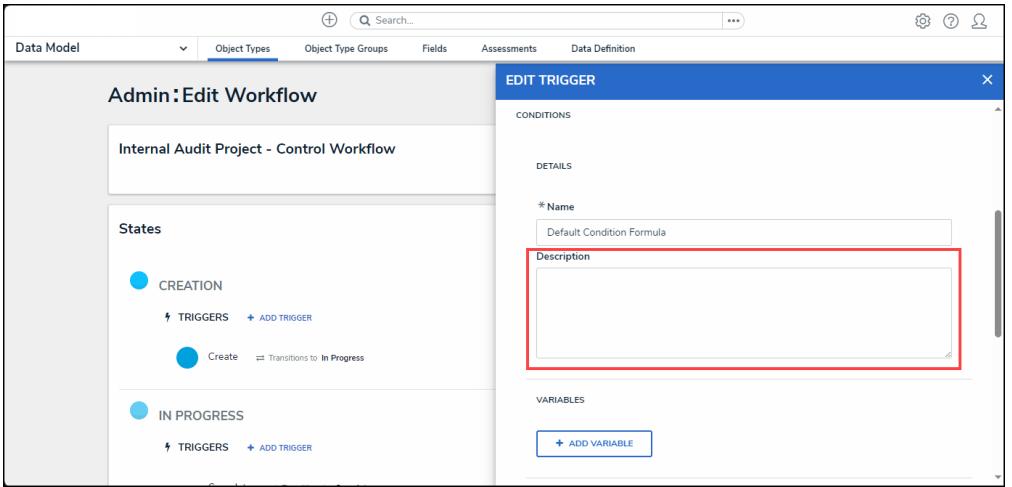

Description Field

4. From the **Variables** section, click the **+Add Variable** button.

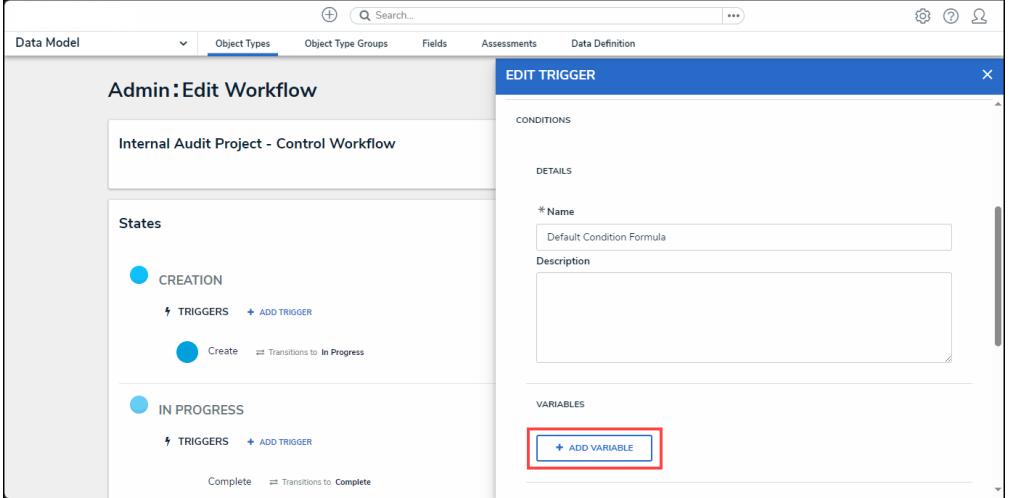

+Add Variable Button

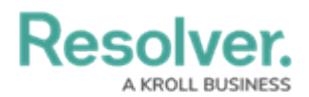

- 5. From the **Variables** section, select a **Variable Type** from the drop-down list. A **Variable** is a value in which the formula calculations are performed.
	- **Field:** After selecting the **Field** variable, the following field will appear:
		- **Available Components:** Select a field or formula from the **Available Components** drop-down field adding it directly to the Object Type.

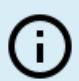

**Note:**

Fields must be added to <sup>a</sup> formula after an Object Type or through an association (Relationship or Reference).

Only numeric fields, date fields, and select lists (numeric values) are accepted. For more information, see the [Fields](http://help.resolver.com/help/fields) article.

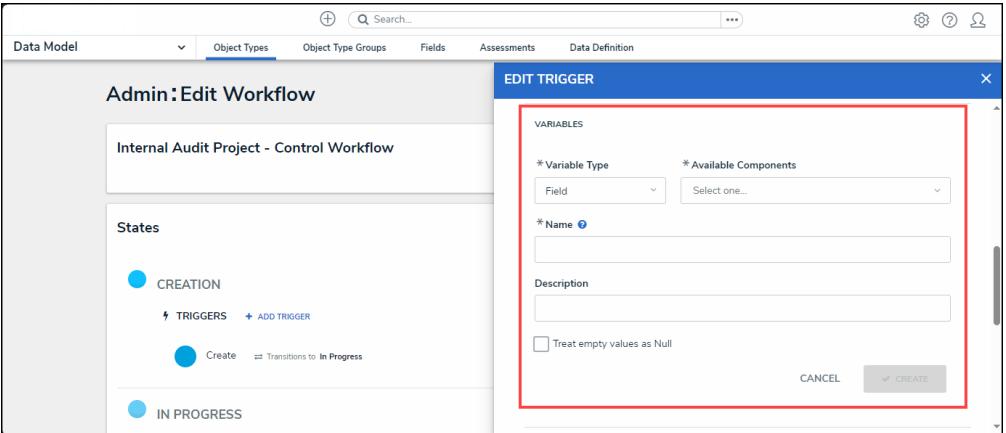

Variable Type <sup>=</sup> Field

#### **Relationship:** After selecting the **Relationship** variable, the following fields will appear:

- **Relationship:** Select the Object Type **Relationship** from the drop-down list. Relationships connect two or more objects. Relationships must be added to an Object Type to appear on the Relationship drop-down list. See the Add [Relationships](https://help.resolver.com/help/add-relationships) to an Object Type article for further information on adding a Relationship to an Object Type.
- **Available Components:** Select a field or formula from the **Available Components** drop-down field adding it directly to the Object Type.
- **Sub Type:** Select a **Sub Type** from the drop-down list. Subtypes specify how the data from multiple objects are compiled, calculated, and displayed. For more information on Subtypes, see the Sub Type Table in the Variables, [Operations,](https://help.resolver.com/help/operators-functions-functions) & Functions article.
	- **Array:** Creates a set of values from the variable.
	- **Sum:** Calculates a total from the variable's set of values and returns a

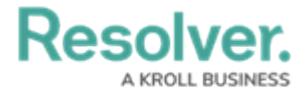

single number. Select list variables cannot use Sum Sub Types.

- **Count:** The number of times a variable has been added to an object.
- **Average:** Calculates an average number from the variable's set of values. Select list variables cannot use Average Sub Types.
- **Every:** Checks if the variable contains a value on the objects in the relationship/reference.
- **Min:** Calculates the lowest number from the variable's set of values. Select list variables cannot use Min Sub Types.
- **Max:** Calculates the highest number from the variable's set of values. Select list variables cannot use Max Sub Types.

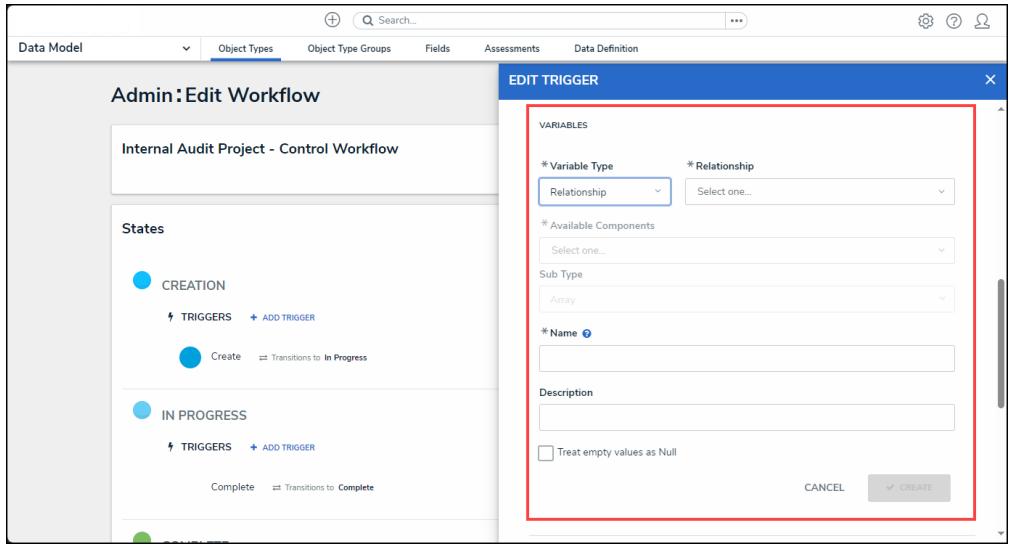

Variable Type <sup>=</sup> Relationship

- **Reference:** After selecting the **Reference** variable, the following fields will appear:
	- **Reference:** Select the Object Type **Reference** from the drop-down list. References indicate that an object is connected to another object through a relationship. References are automatically created when a relationship is created. For further information on adding a [Relationship](https://help.resolver.com/help/references) to an Object Type, see the Add References to an Object Type article.
	- **Available Components:** Select a field or formula from the **Available Components** drop-down field adding it directly to the Object Type.
	- **Sub [Type:](http://help.resolver.com/#Subtype)** Select a **Sub Type** from the drop-down list. Subtypes specify how the data from multiple objects are compiled, calculated, and displayed.

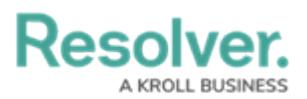

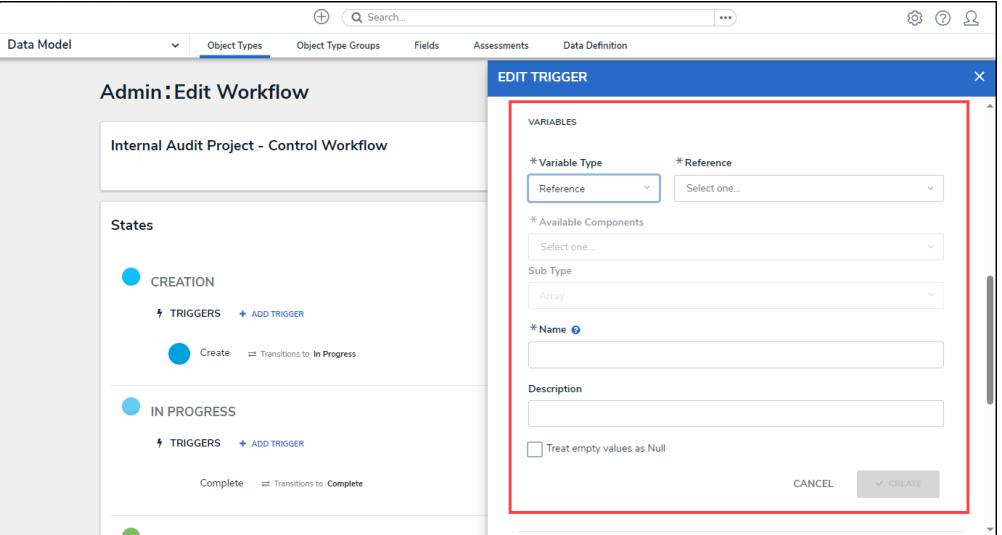

Variable Type <sup>=</sup> Reference

- **Property:** After selecting the **Property** variable, the following field will appear:
	- **Property:** Select a **Property** type from the drop-down list:
		- **Is Submitter Confidential:** This property type creates a formula that compares the number of confidential submissions against the number of not confidential submissions for customers that use the **Confidential Reporting Portal**.

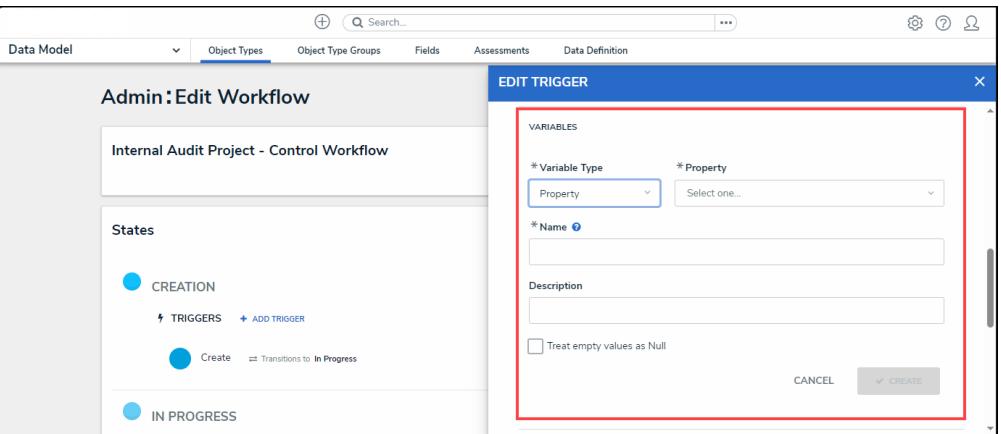

Variable Type <sup>=</sup> Property

- 6. The system will automatically populate the Name field with the field or formula's unique ID by default.
- 7. **(Optional)** Enter a Variable name in the **Name** field.

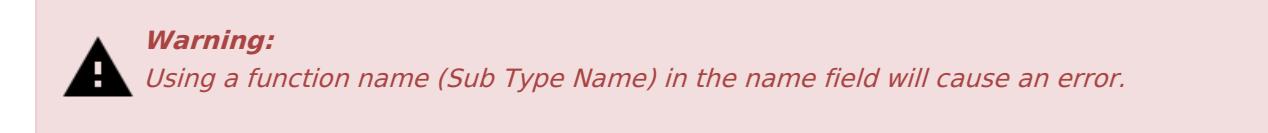

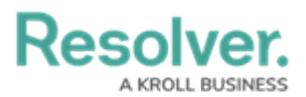

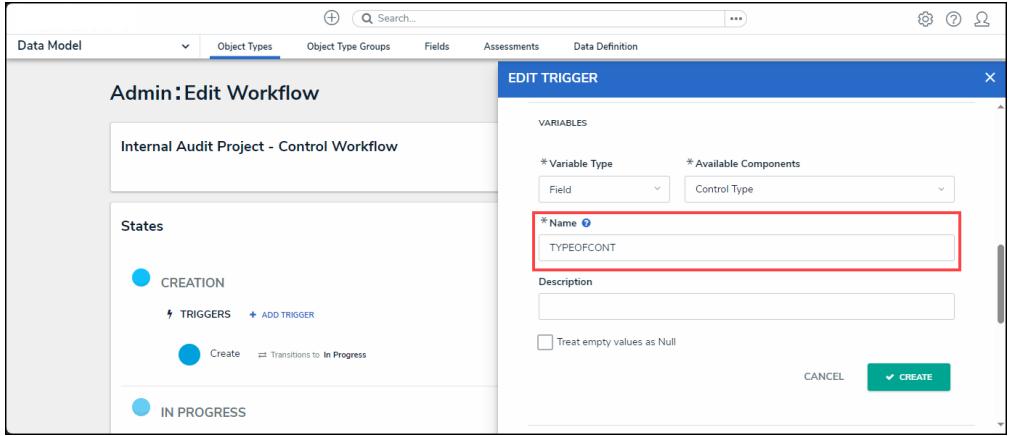

Variable Name

8. **(Optional)** Enter a Variable description in the **Description** field.

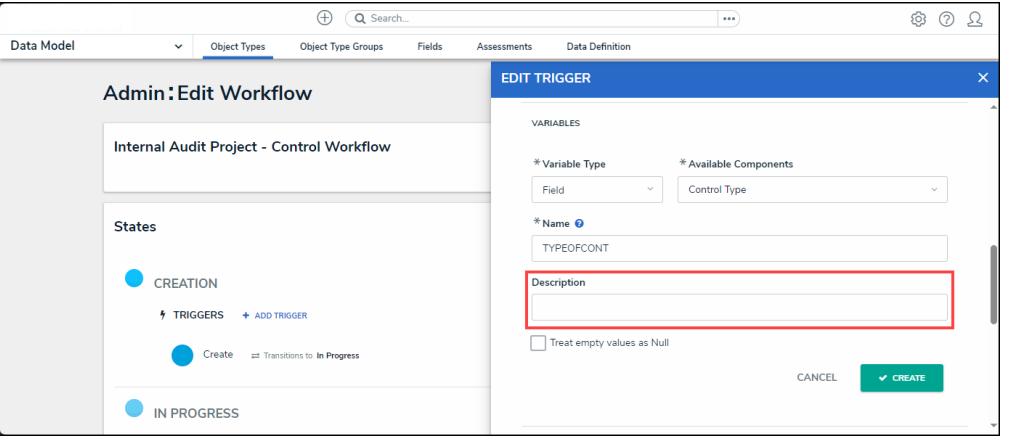

Description Field

9. **(Optional)** Select the **Treat empty values as Null** checkbox, to exclude blank objects from a formula calculation. For more information, see the Null Values in [Formulas](http://help.resolver.com/help/null-values) article.

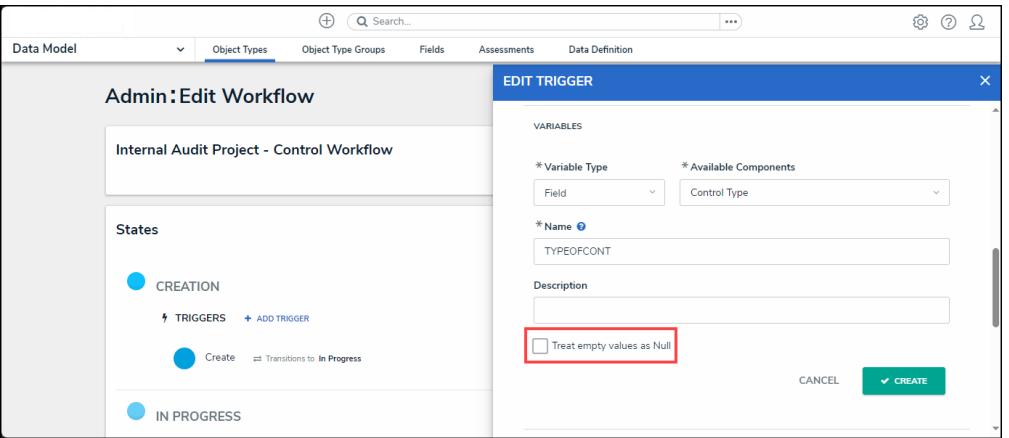

Treat Empty Value as Null Checkbox

10. Click the **Create** button to add the variable.

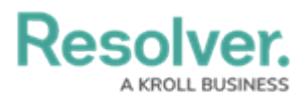

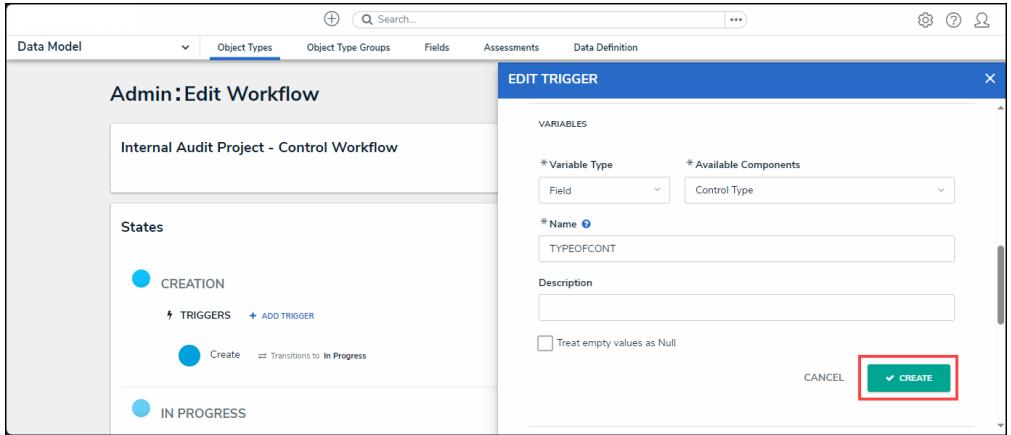

Create Button

- 11. Repeat steps 7 16 to add additional variables.
- 12. Click the **x** icon next to the variable to delete the variable.

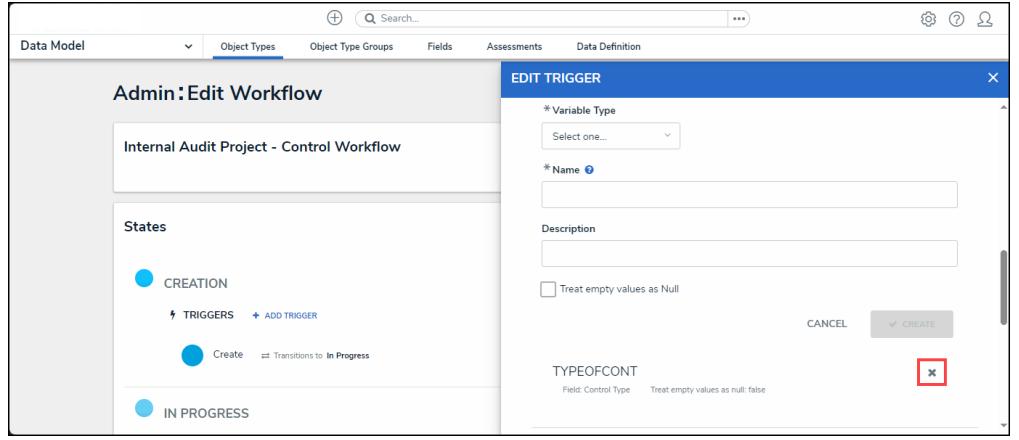

X Icon - Delete a Variable

13. **(Optional)** Click the **Insert Variable** button and select a variable from the dropdown list to use within the **Formula** field.

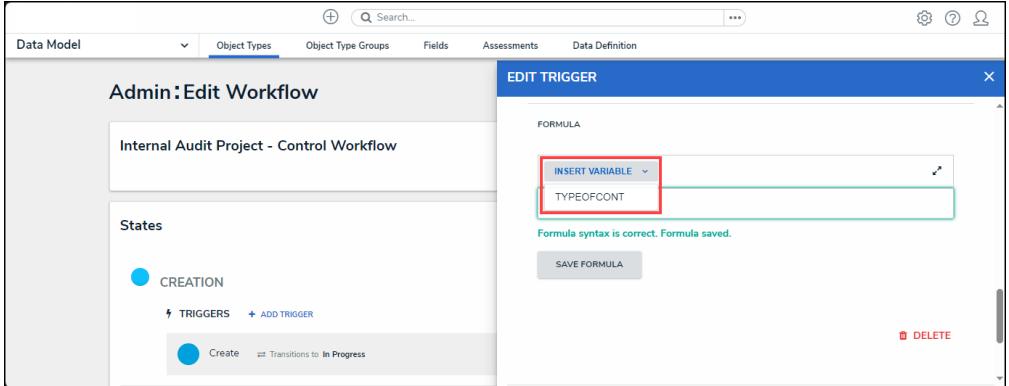

Insert Variable Button

14. From the **Formula** section, enter a **Formula** using the variable name(s) you entered in the **Name** field under the **Variables** section. Include operators and functions in the

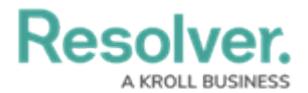

**Formula** field (e.g., **INCIDENTSE==3**). For more information on Operators, see the Operators Table in the Variables, [Operators,](https://help.resolver.com/help/operators-functions-functions) & Functions article.

15. A system notification will appear under the **Formula** field, indicating that **Your formula is not saved.**

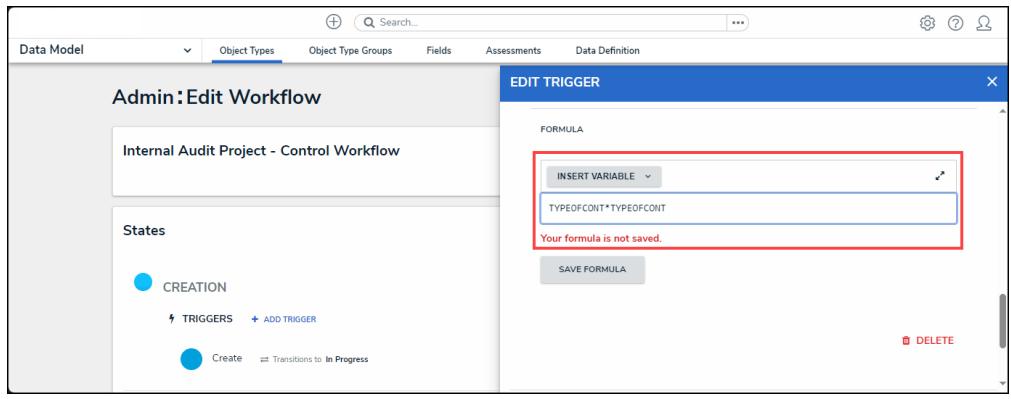

System Notification - Your Formula is Not Saved

- 16. Click on the **Save Formula** button. The system will perform a Syntax Validation on the formula if the formula is:
	- **Valid:** A system notification will appear under the **Formula** field; **Formula syntax is correct. Formula saved.**

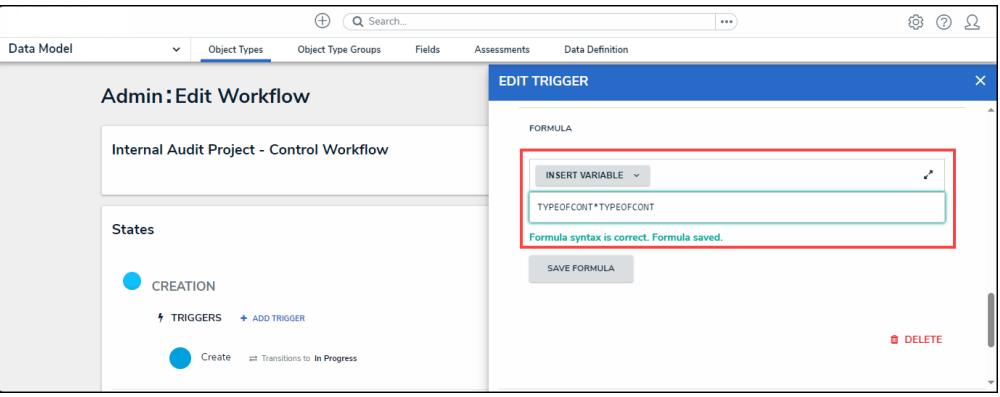

System Notification - Valid Formula

**Invalid:** A system notification will appear under the **Formula** field; **Error Syntax error in part (char 1). The formula is not saved**. The error will indicate the character (char) location of the error in the formula and that the formula is invalid and not saved.

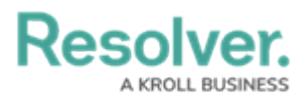

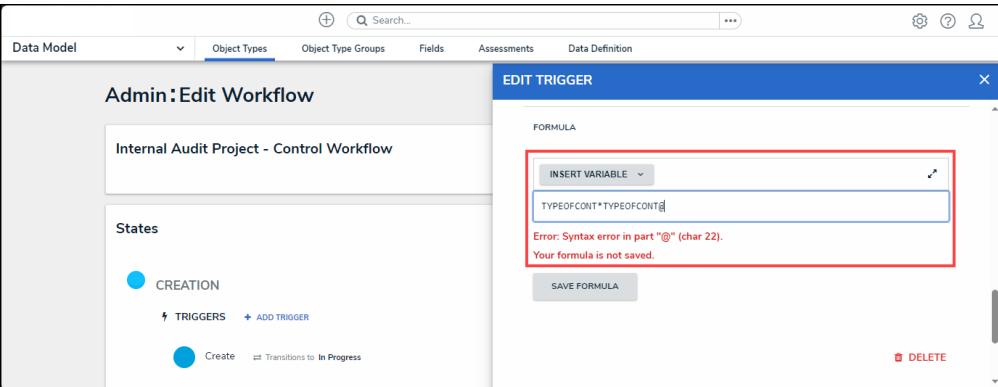

System Notification - Invalid Formula

- 17. Syntax Validation helps to prevent users from saving invalid formula expressions, which can negatively impact APIs.
- 18. Click the **Done** button to add the Variables to the Object Type.